# M<sub>3</sub>SM15 Series 사용 설명서

버전 1.4 © 2018

1

# <span id="page-1-0"></span>**사용 설명서 유의사항**

M3 SM15를 구매해 주셔서 감사합니다. 이 단말기는 높은 성능의 데이터 수집과 산업 표준을 만족하는 모바일 통신을 제공합니다. 이 사용 설명서를 통해 사용자들은 SM15 시리즈의 특성과 사용법을 알게 될 것입니다.

### <span id="page-1-1"></span>**유의사항**

- 사용 중 발생할 수 있는 사고를 방지하고 안전한 사용을 보장하기 위해 단말기 사용 이전에 이 설명서를 읽어 주세요.
- 이 설명서의 내용은 예고없이 변경될 수 있습니다.
- 이 설명서는 단말기의 기본 설정 값을 기준으로 설명합니다.
- 설명서에 있는 그림과 캡처 사진은 최신 소프트웨어 버전을 기준으로 합니다.
- 이 설명서는 단말기가 모든 옵션을 포함하고 있음을 가정합니다. 이용 가능한 옵션에 대한 세부정보는 현지 유통업체에 문의하거나 자사 웹사이트를 참고하세요. [\(http://www.m3mobile.net\)](http://www.m3mobile.co.kr/)
- 자사에서 제공하지 않은 앱을 설치하여 문제가 발생한 경우 법적 책임을 지지 않습니다.
- 사용자의 부주의로 인한 결함 또는 호환성 문제에 대해 법적 책임을 지지 않습니다.
- 사용자에 의한 저작권 및 특허 침해에 대해 법적 책임을 지지 않습니다.
- 자사는 사용자 환경 또는 단말기 성능을 개선하기 위해 사용자 또는 제3자가 개발한 앱을 요청할 수 있습니다.
- 단말기 구매 이후에 높은 운영체계 버전이 배포될 수 있습니다. 신규 운영체계에 대한 정보를 알고 싶다면 현지 유통업체에 문의하세요.
- 이 단말기는 전파 스펙트럼을 방해하지 않고 적어도 한 개의 회원국에서 작동합니다.
- 이 사용 설명서는 기술적 또는 편집에 있어 오류가 있을 수도 있습니다.

### <span id="page-1-2"></span>**저작권**

Copyright © 2018 M3 Mobile

이 사용 설명서는 저작권법에 의해 보호 받는 저작물입니다. M3 Mobile의 사전 서면 동의 없이 사용 설명서의 일부 또는 전체를 복제, 공중 송신, 배포, 번역하거나 전자 매체 또는 기계가 읽을 수 있는 형태로 바꿀 수 없습니다.

### <span id="page-2-0"></span>**등록상표권**

- M3 Mobile, M3 로고는 M3 Mobile의 등록 상표입니다.
- M3 SM15는 M3 Mobile의 등록 상표입니다.

### <span id="page-2-1"></span>**표기된 기호 설명**

이 사용 설명서를 읽기 이전에 아래 기호들을 잘 읽어 주세요.

**경고** – 제품을 사용할 때 주의하지 않으면 피해를 입을 수 있는 경고 사항

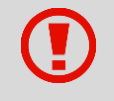

**주의** – 제품을 안전하고 올바르게 사용하기 위해 주의해야 할 사항

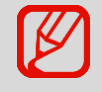

**알림** – 제품을 사용할 때 알아 두면 좋을 참고 사항이나 추가적인 정보

### <span id="page-3-0"></span>**안전 수칙**

- 유전 중 사용하지 마세요.
	- ✓ 교통사고가 발생할 수 있습니다.
	- ✓ 운전 중 제품 사용에 관한 규칙을 준수하세요.
- 젖은 손으로 전원 플러그를 만지지 마세요.
	- ✓ 감전될 수 있습니다.
- 배터리를 사용할 때 주의하세요.
	- ✓ 배터리에 강한 충격을 가하거나 뾰족한 것으로 구멍을 뚫지 마세요.
	- ✓ 배터리에 물을 붓거나 배터리를 물에 담그지 마세요.
	- ✓ 배터리 충전 중인 단말기가 금속 물질에 닿지 않게 하세요.
- 단말기, 배터리, 충전기에 직접적인 열을 가하지 마세요.
	- ✓ 열은 단말기를 손상시키거나 폭발, 화재의 원인이 됩니다.
	- ✓ 단말기가 차량용 거치대에 장착되어 있는 경우, 배터리가 온도 상승으로 인해 폭발할 수 있습니다.
- 천둥번개가 있는 곳에서 단말기를 사용하지 마세요.
	- ✓ 천둥번개로 인해 단말기가 손상되거나 감전의 우려가 있습니다.
- 단말기 사용이 금지되어 있을 때는 전원을 끄세요.
	- ✓ 인체에 유해하거나 파장에 관련된 문제가 발생할 수 있습니다.
	- ✓ 비행기 탑승 시 단말기의 전원을 끄세요. 단말기에서 발생하는 전자기파가 비행기의 전자 장비에 영향을 미칠 수 있습니다.
	- ✓ 병원에 있을 때 단말기의 전원을 끄고 단말기의 사용 규칙을 준수하세요. 단말기에서 발생하는 전자기파가 병원의 의료 장비에 영향을 미칠 수 있습니다.
- 폭발의 위험이 있는 환경에서는 단말기의 전원을 끄세요.
	- ✓ 폭발이 발생할 수 있는 환경의 규칙을 준수하세요.
	- ✓ 주유 중 단말기의 전원을 끄세요.
- 헤드셋 착용시 주의하세요.
	- ✓ 청각에 손상을 줄 수 있는 장시간 시끄러운 소음에의 노출은 피합니다.
	- ✓ 보행 중 또는 운전 중의 시끄러운 소음은 사용자의 주의를 분산시키고 교통사고를 발생시킬 수 있습니다.

### <span id="page-4-0"></span>**개정**

**버전 1.0 배포 시기:** 2017년 6월

- 최초 배포
- **버전 1.1 배포 시기:** 2017 년 12 월
	- 사진 수정
- **버전 1.2 배포 시기:** 2018 년 1 월
	- 기능 추가
- **버전 1.3 배포 시기:** 2018 년 2 월
	- 사진 수정, 한국어 버전 추가
- **버전 1.4 배포 시기:** 2018 년 4 월
	- $\bullet$  표 및 내용 수정

# <span id="page-5-0"></span>목차

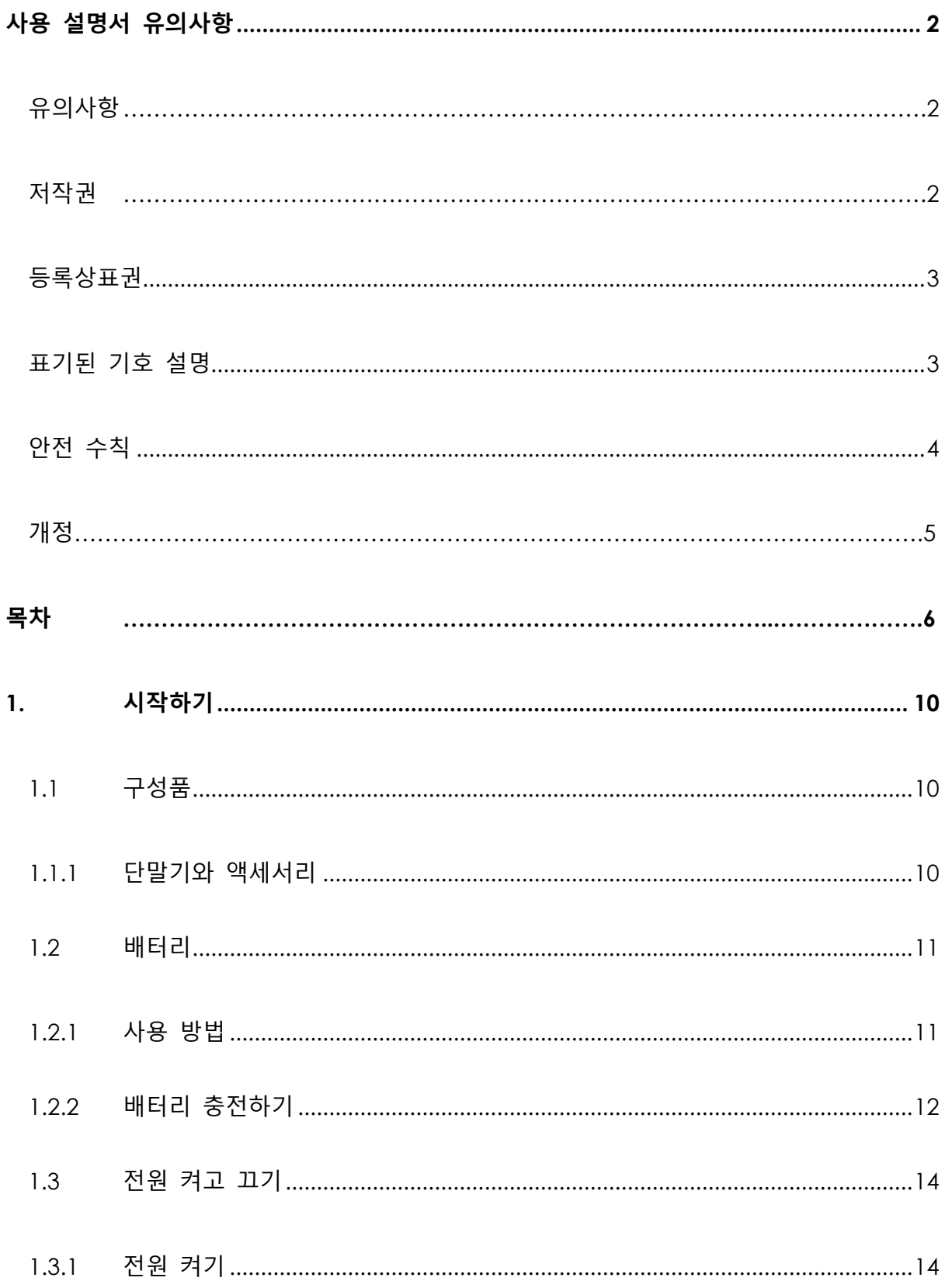

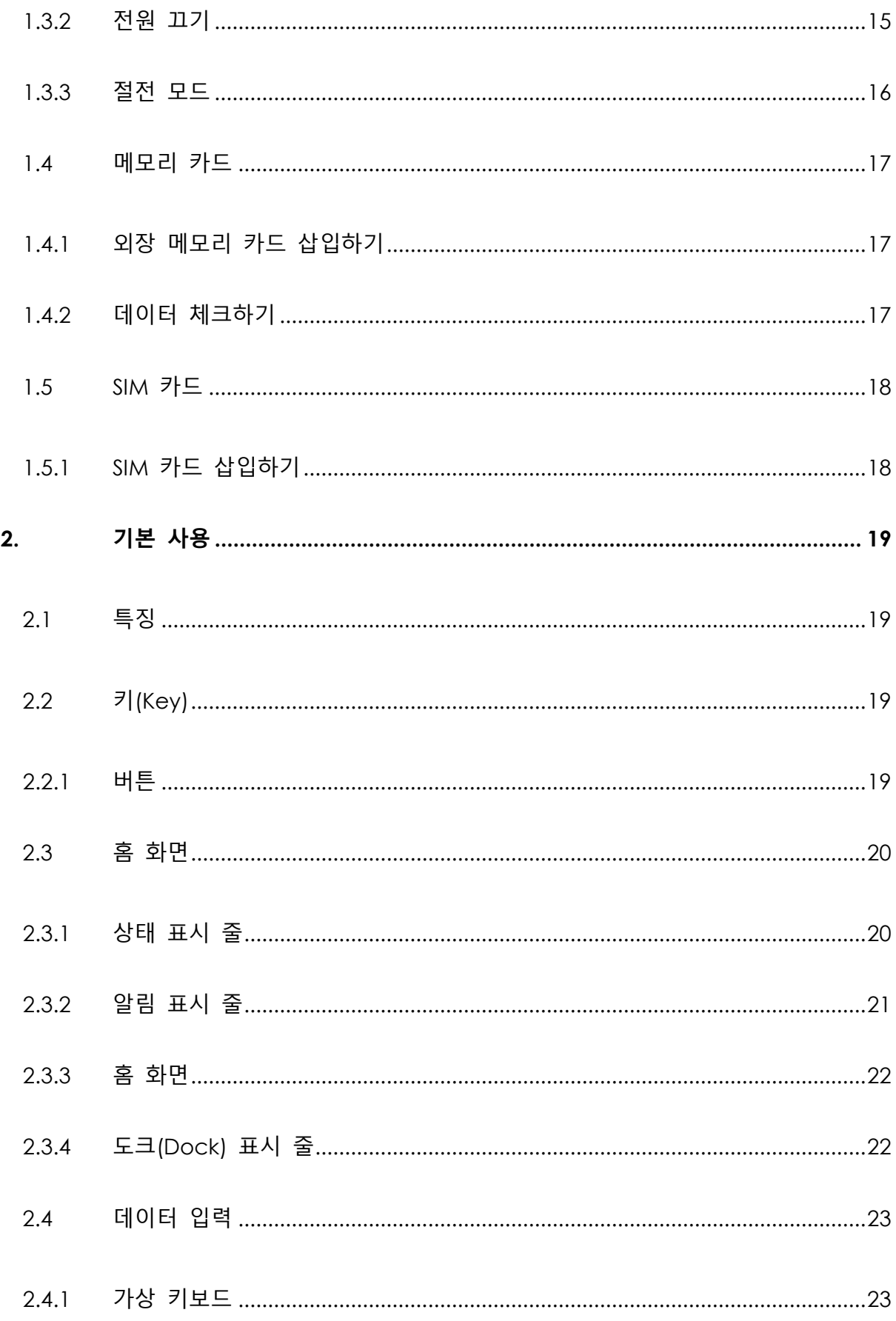

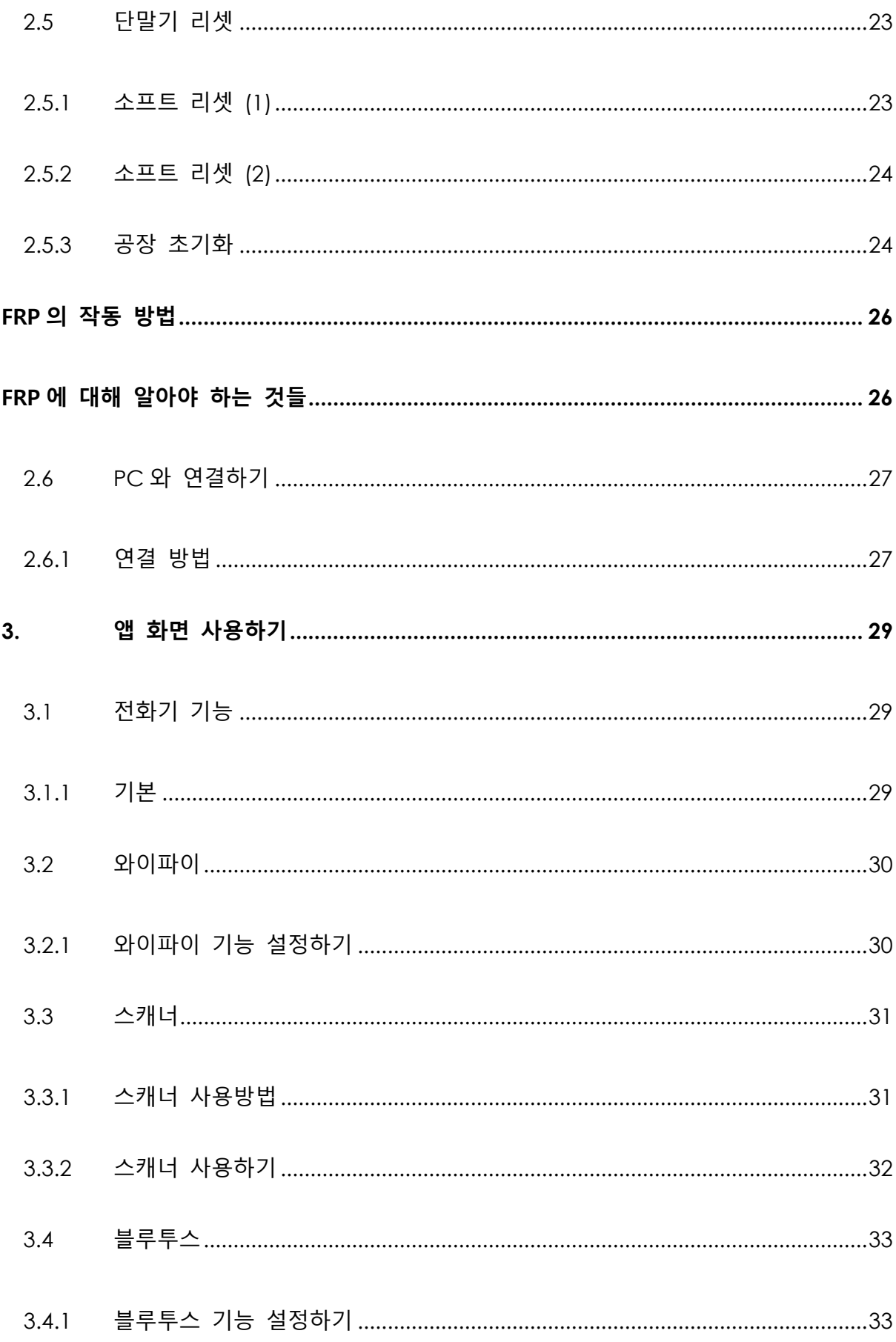

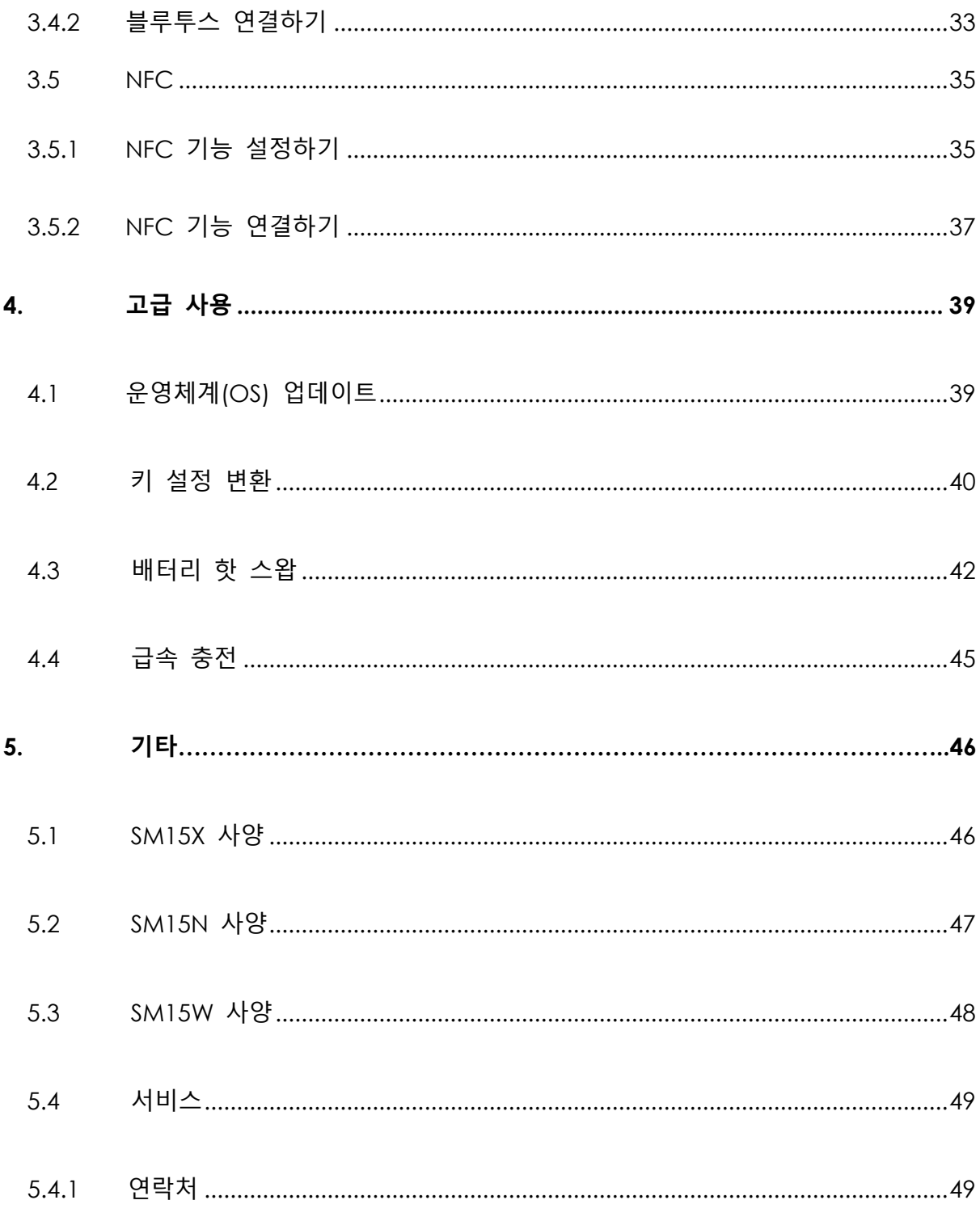

<span id="page-9-0"></span>**1. 시작하기**

# <span id="page-9-1"></span>**1.1 구성품**

<span id="page-9-2"></span>**1.1.1 단말기와 액세서리**

**M3 SM15** 기본 구성품은 아래와 같습니다.

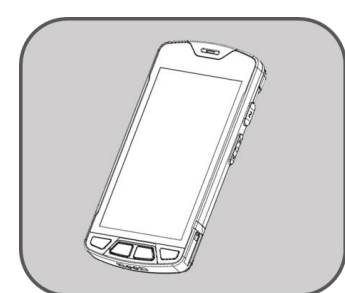

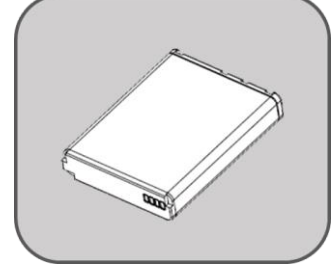

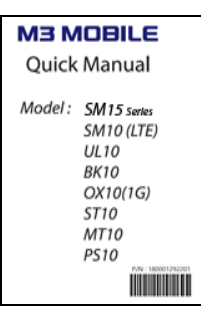

<M3 SM15> <배터리> <퀵 매뉴얼>

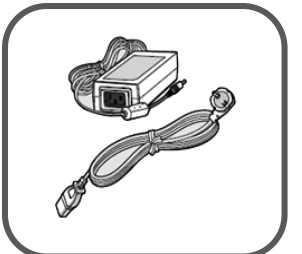

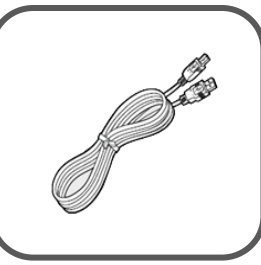

<어댑터> <USB 케이블>

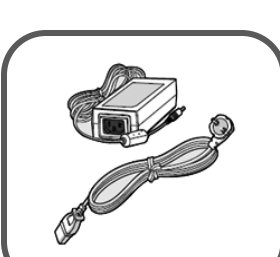

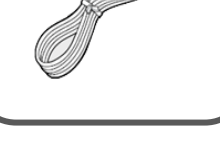

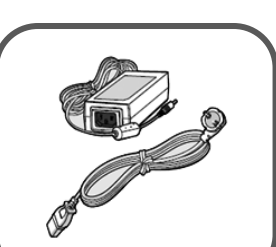

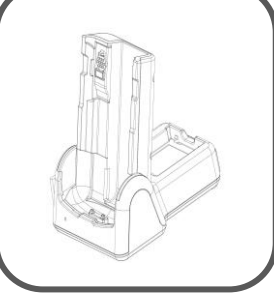

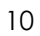

만약 구성품 일부가 누락되었거나 파손되었다면, 구입처에 연락 주시기 바랍니다. (패키지에는 한 대의

<스냅온> <충전용 크래들> <이더넷 크래들>

단말기만 제공됩니다.)

※ 주의

데이터 동기화를 위하여, 구매 옵션에 따라 크래들 또는 스냅온이 제공됩니다.

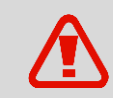

단말기를 원 제조 용도 이외의 용도로 사용하거나 개조할 경우 전자파의 위험에 노출될 수 있습니다.

### <span id="page-10-0"></span>**1.2 배터리**

### <span id="page-10-1"></span>**1.2.1 사용 방법**

#### **배터리 삽입하기**

- 방향을 맞추어 아래쪽부터 배터리를 삽입하세요.
- 배터리 삽입 후, 배터리가 단말기에 고정될 수 있도록 배터리를 밀어주세요.

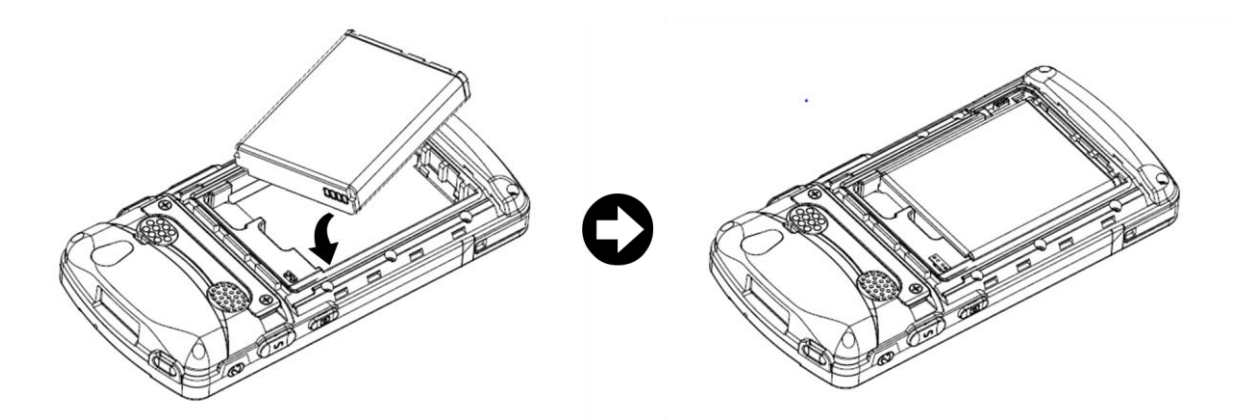

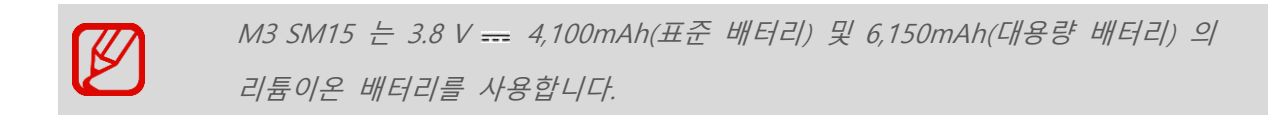

- 승인되지 않은 배터리를 사용하면 폭발할 수 있습니다*.* 배터리를 폐기할 때는 올바른 처분 절차를 따라 주세요*.*
	- 배터리가 올바른 방향으로 삽입되었는지 확인하세요*.*

#### **배터리 분리하기**

- 배터리 잠금 슬라이드 버튼을 위로 밀어 잠금을 해제합니다.
- 배터리의 하단 부분을 잡고 아래 쪽부터 배터리를 꺼냅니다.

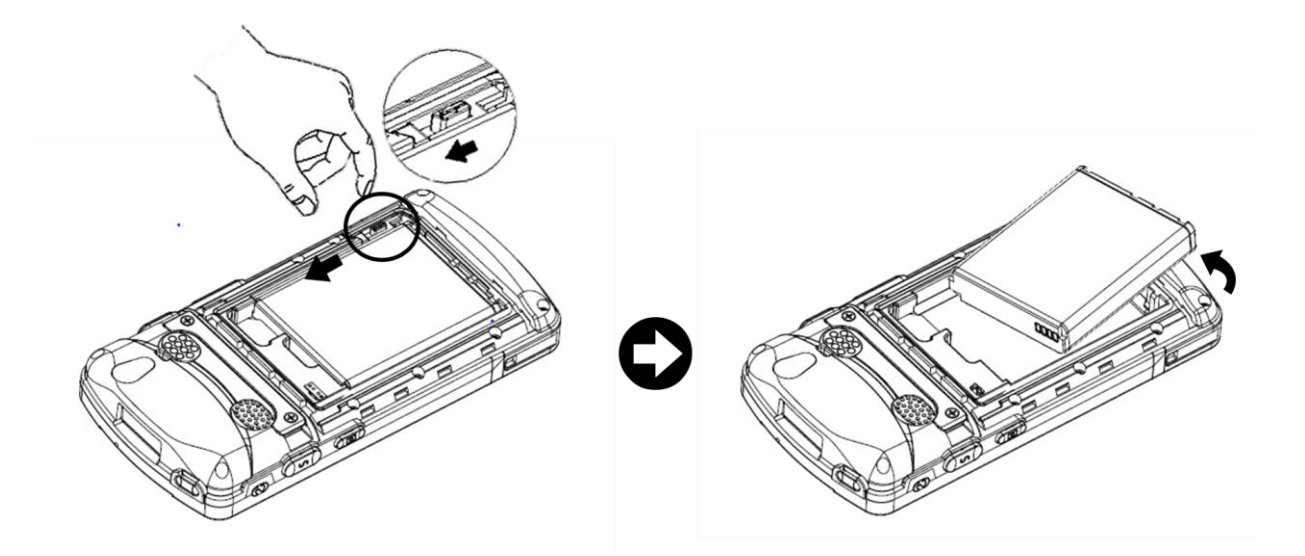

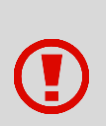

배터리가 정상적으로 제거되지 않으면, 배터리가 구부러지거나 손상될 수 있습니다. 배터리를 제거하기 전에, 작동중인 프로그램을 종료하세요. 그렇지 않으면 프로그램에 오류가 발생할 수 있습니다.

#### 배터리를 제거하기 전에 사용 중인 데이터를 저장하세요.

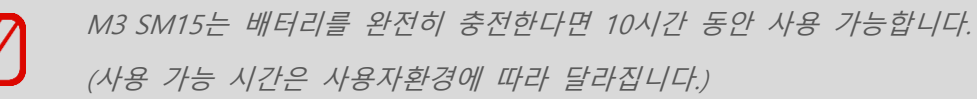

#### <span id="page-11-0"></span>**1.2.2 배터리 충전하기**

배터리 경고 메시지가 뜨면 배터리를 충전하세요. 충전하지 않고 단말기를 계속 사용하면 전원이 꺼집니다.

**배터리 충전하기**

- 휴대용 어댑터를 이용하여 크래들에 어댑터를 연결하여 외부 전원을 공급해 주세요.
- 그림과 같이 추가적으로 구매한 크래들에 단말기를 장착하면 충전이 시작됩니다.

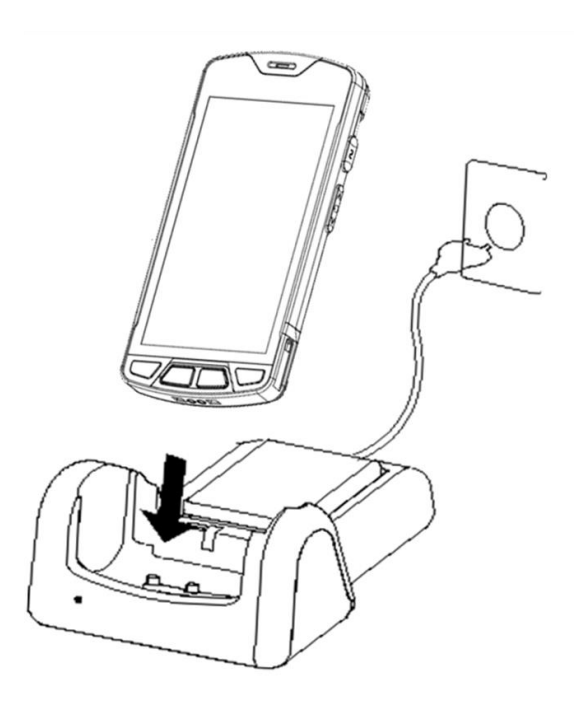

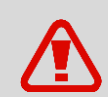

AC 어댑터는 100-240 V, 5V = 4A 환경에서 사용하도록 제작 되었습니다. 범위 밖의 전압을 사용할 경우 심각한 손상을 초래할 수 있습니다.

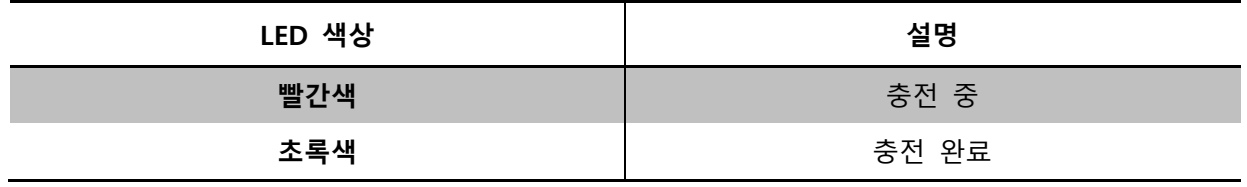

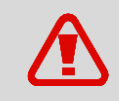

배터리를 -*20oC (-4oF) – 60oC (140oF)* 온도 이외의 온도에서 사용할 경우, 단말기의 오작동 및 고장이 발생할 수 있습니다.

완전이 방전된 배터리의 경우 충전 완료까지 약 4~5 시간이 소요됩니다.

 *M3 Mobile*은 *2*년 사용 후 배터리 교체를 권장합니다*.* 충전과 사용을 반복할 경우*,* 배터리의 용량이 감소합니다*.*

단말기의 배터리 정보는 **화면 아래쪽의 화살표 모양을 위쪽으로 드래그 설정** 클릭 **배터리**

#### 에서 확인할 수 있습니다.

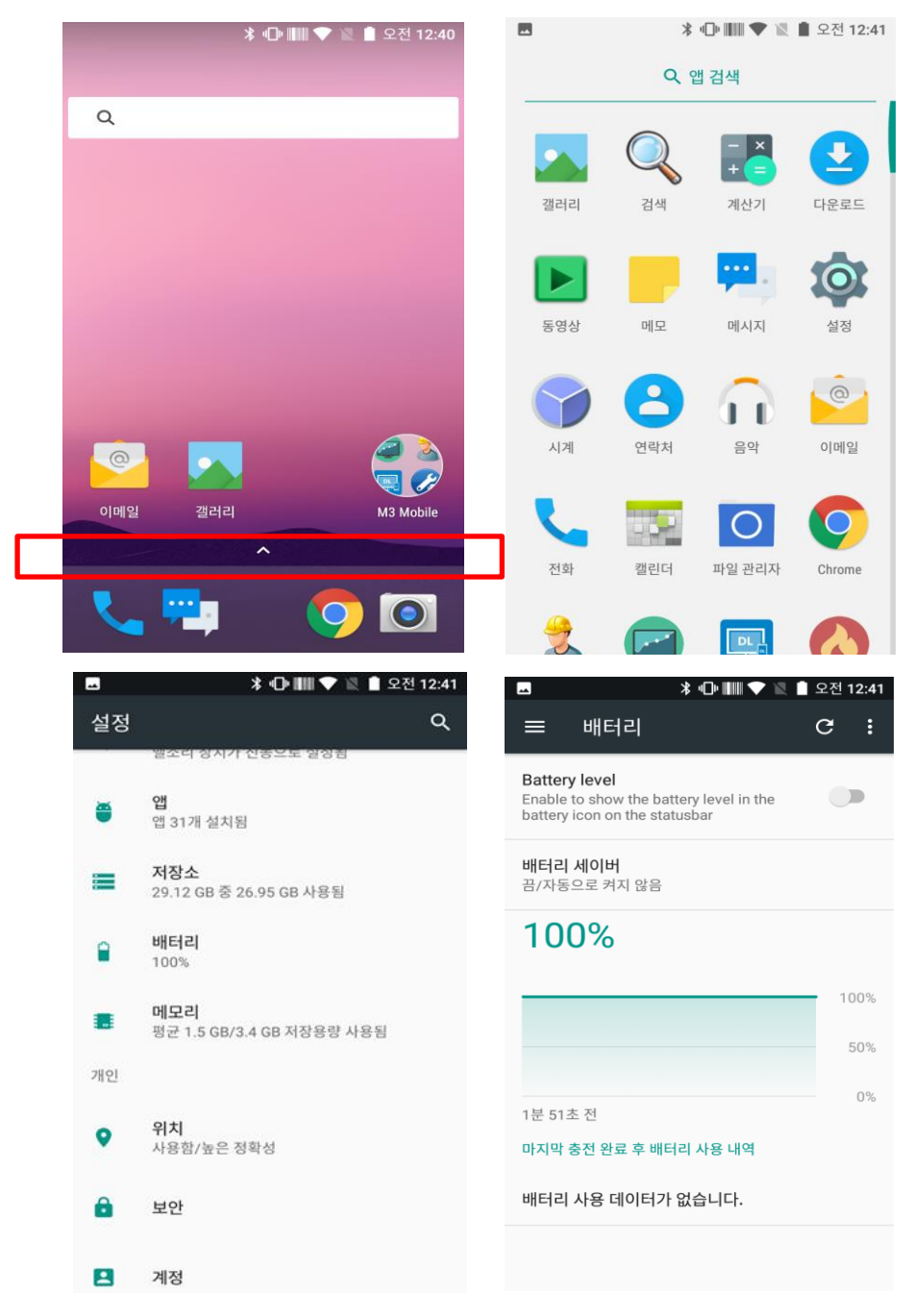

### <span id="page-13-0"></span>**1.3 전원 켜고 끄기**

#### <span id="page-13-1"></span>**1.3.1 전원 켜기**

단말기가 진동할 때까지 전원 버튼을 눌러 주세요. 단말기가 켜지고 초기 화면이 나타납니다.

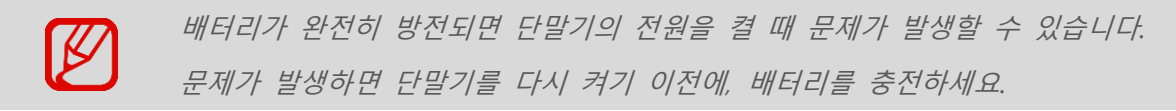

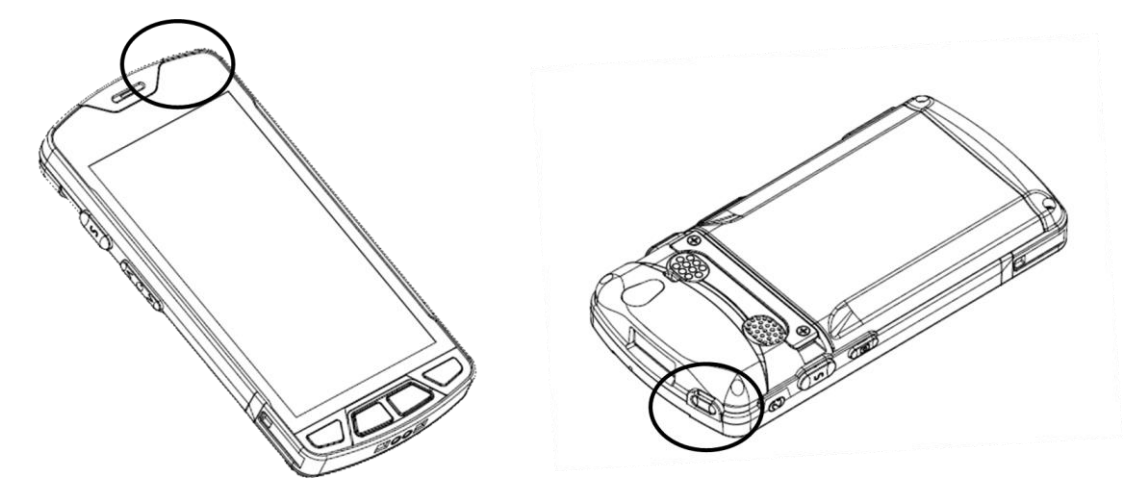

<span id="page-14-0"></span>**1.3.2 전원 끄기**

전원 버튼을 일 초 정도 누르면 아래 팝업 창이 나타납니다. **종료**를 선택해 전원을 끄세요.

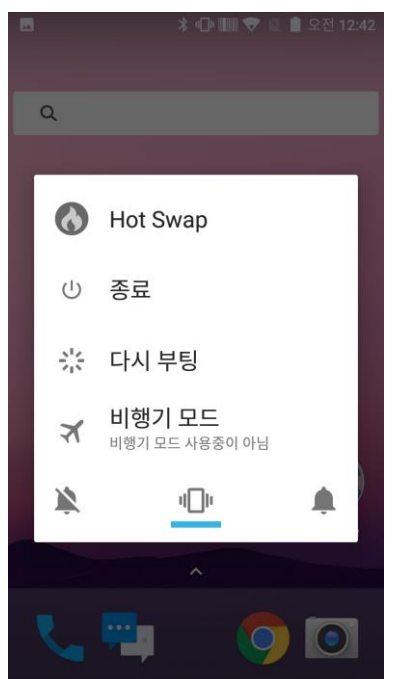

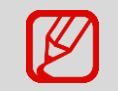

단말기가 작동을 오랜 시간 멈추면 전원 버튼을 *8*초 정도 눌러 전원을 강제 종료하세요*.*

### <span id="page-15-0"></span>**1.3.3 절전 모드**

단말기가 오랜 시간 사용되지 않으면, 배터리 소모를 줄이기 위해 자동으로 절전 모드로 전환합니다. 절전 모드로 수동 전환하기 위해서는 전원 버튼을 살짝 눌러 주세요.

기본값에 의해 단말기가 1 분 이상 사용되지 않으면 절전 모드로 전환합니다. 절전 모드로 전환되는 시간은 사용자가 지정할 수 있습니다.

**화면 아래쪽의 화살표 모양을 위쪽으로 드래그 설정** 클릭 **디스플레이 절전 모드**를 선택해 절전 모드로 전환되는 시간을 설정합니다.

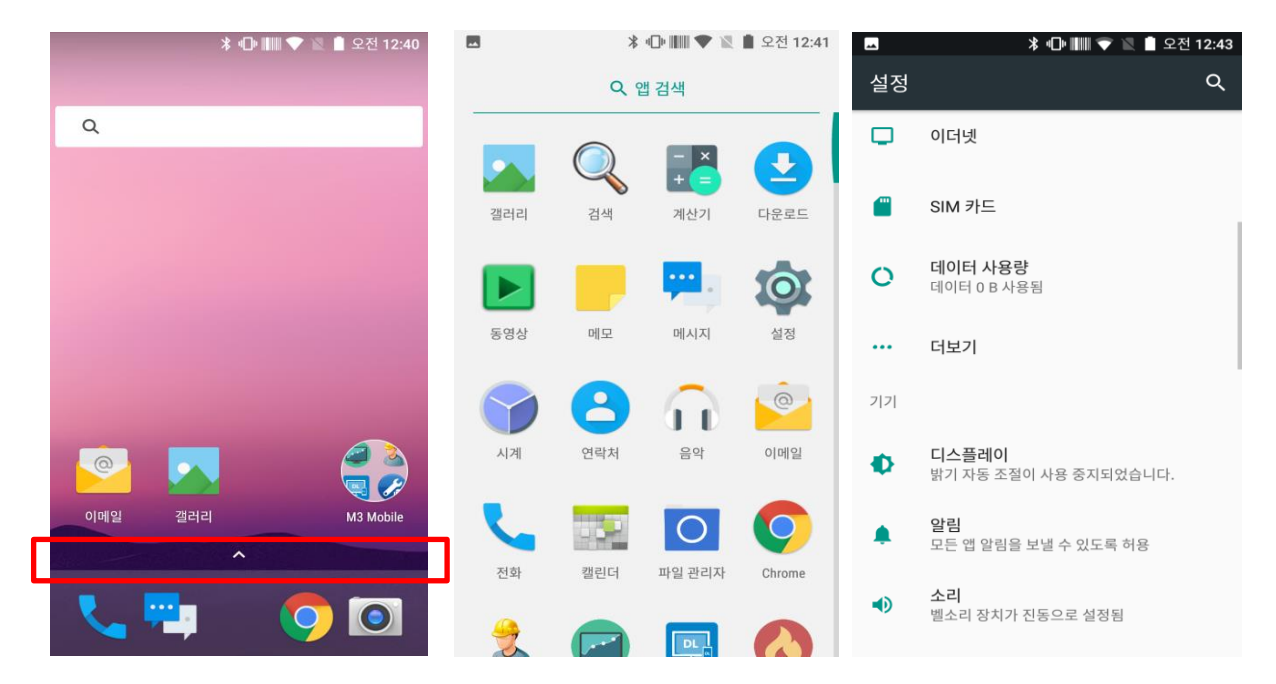

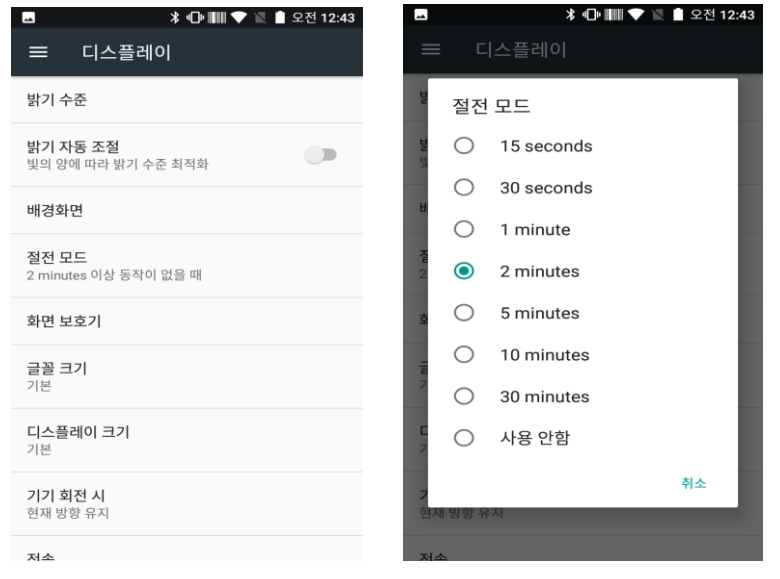

### <span id="page-16-0"></span>**1.4 메모리 카드**

#### <span id="page-16-1"></span>**1.4.1 외장 메모리 카드 삽입하기**

Micro-SD 카드는 M3 SM15의 외장 메모리로 사용됩니다. 배터리를 분리한 후 Micro-SD 카드 슬롯에 메모리 카드를 삽입하세요.

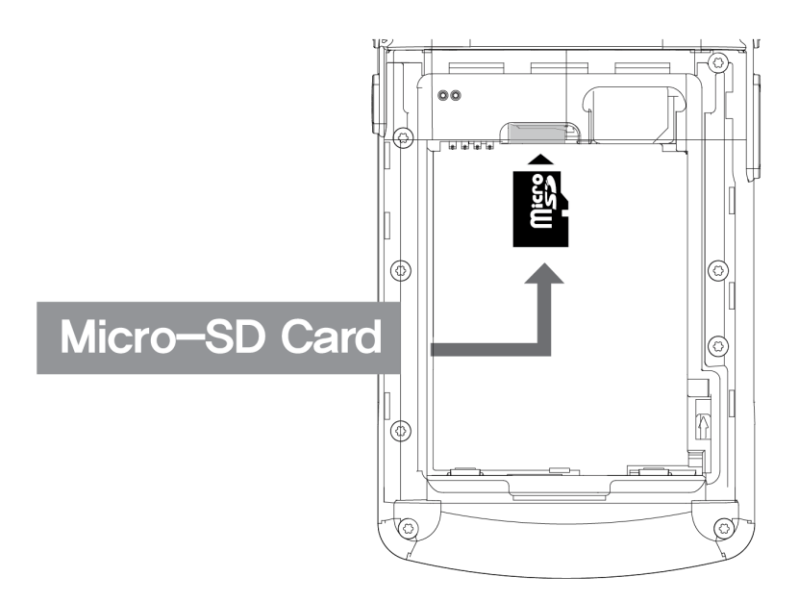

Micro-SD 카드를 삽입하기 위해서는 단말기 뒷면의 배터리 덮개를 분리한 다음 배터리를 꺼내세요.

M3 SM15에 사용되는 운영체계인 안드로이드 7.0 (Nougat, 누가)는 외장 메모리 128GB까지 지원합니다.

### <span id="page-16-2"></span>**1.4.2 데이터 체크하기**

Micro-SD카드에 저장된 정보를 확인하려면 **화면 아래쪽의 화살표 모양을 위쪽으로 드래그 파일 관리자 Storage** 를 클릭하세요.

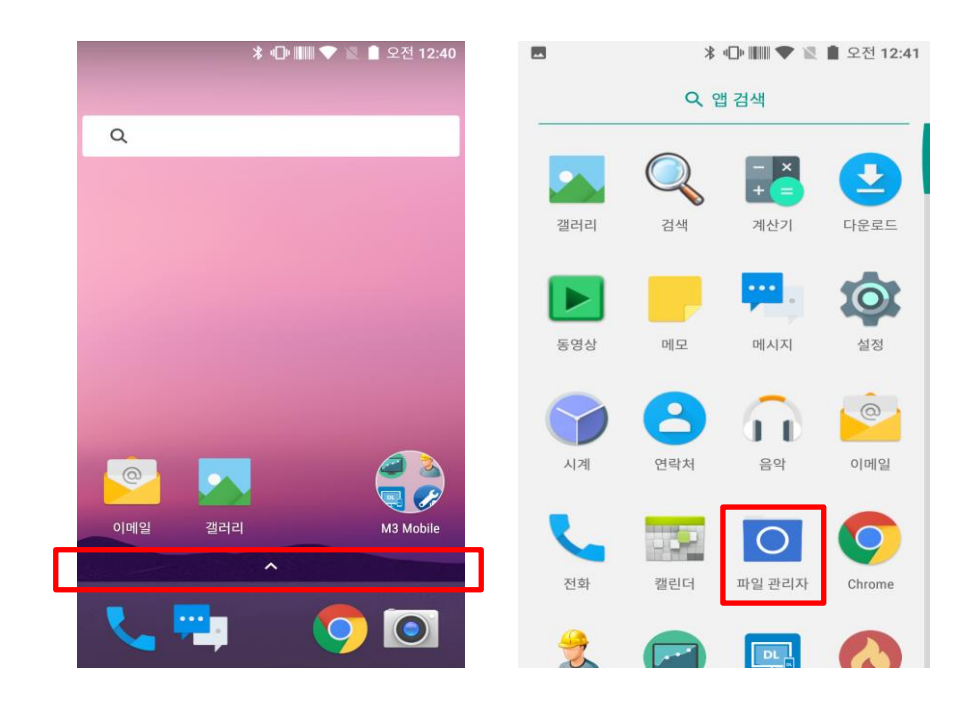

### <span id="page-17-0"></span>**1.5 SIM 카드**

<span id="page-17-1"></span>**1.5.1 SIM 카드 삽입하기**

SIM 카드는 음성통화, 무선통신을 통한 데이터 전송 등을 지원하며, SIM 카드는 현지 네트워크의 공급자에게 검증 받은 것이어야 합니다.

SIM 카드 삽입을 위해 단말기 뒷면의 배터리 커버를 분리하고 배터리를 제거합니다. SIM 카드의 앞 또는 뒤가 듀얼 슬롯에 연결 가능할 것입니다.

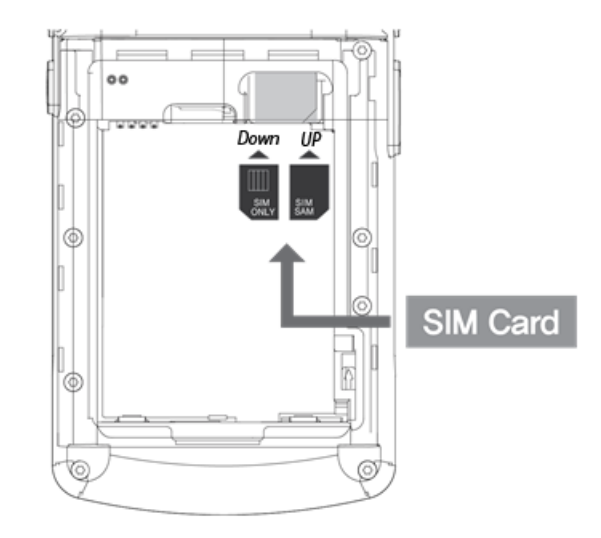

전화 사용법에 관해서는 전화 [설명부를](#page-28-3) 참조하세요.

# <span id="page-18-0"></span>**2. 기본 사용**

### <span id="page-18-1"></span>**2.1 특징**

#### **각 부분의 명칭**

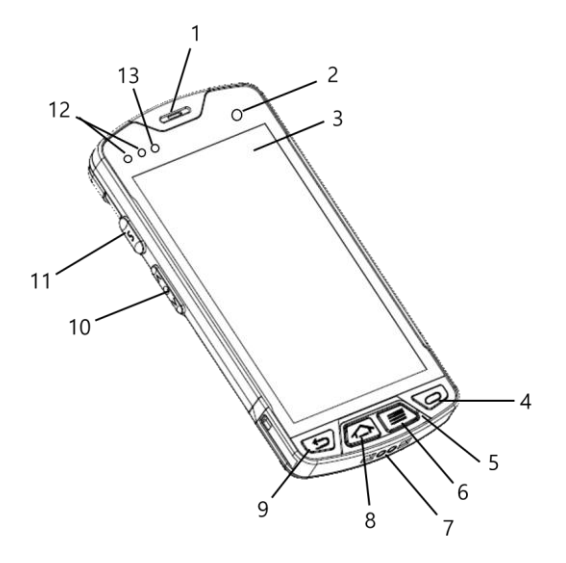

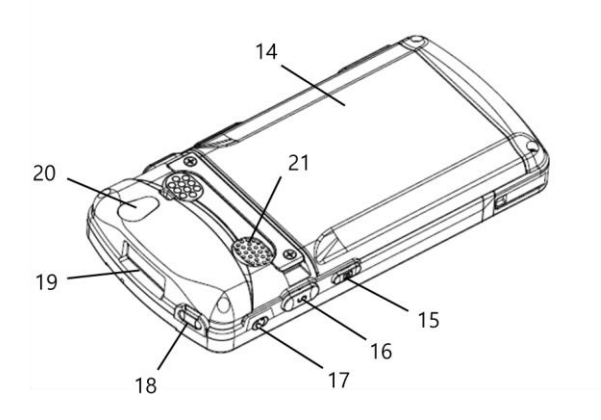

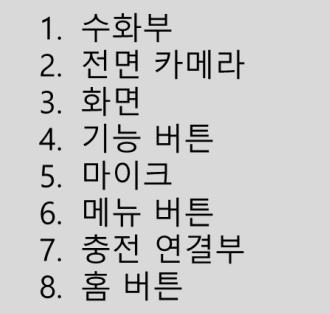

9. 뒤로 가기 버튼 10. 볼륨 버튼 11. 스캐너 버튼 12. 센서 13. 충전 LED 14. 배터리 커버 15. 카메라 버튼 15. 아메이 미드<br>16. 스캐너 버튼

17. 이어폰 연결잭 18. 전원 버튼 19. 스캐너 20. 후면 카메라 21. 스피커

### <span id="page-18-2"></span>**2.2 키(Key)**

<span id="page-18-3"></span>**2.2.1 버튼**

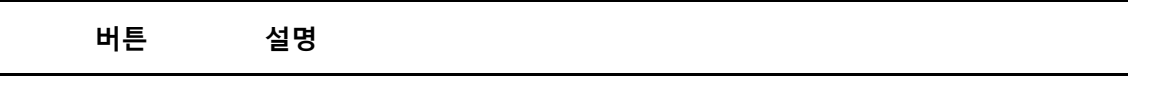

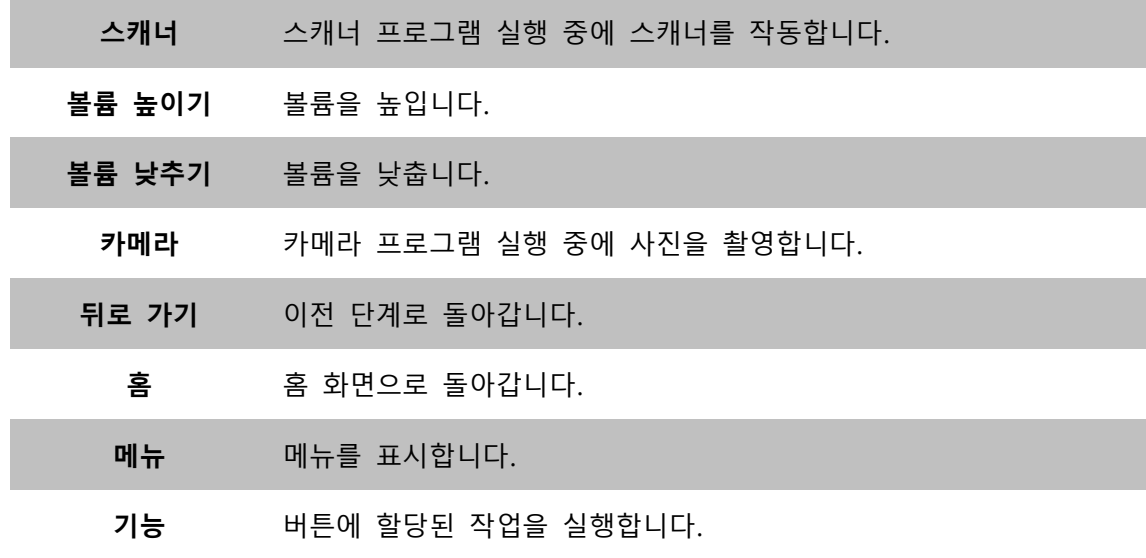

### <span id="page-19-0"></span>**2.3 홈 화면**

단말기가 켜지면, 다음 화면이 나타납니다. 화면은 네 개 부분으로 구성되어 있습니다.

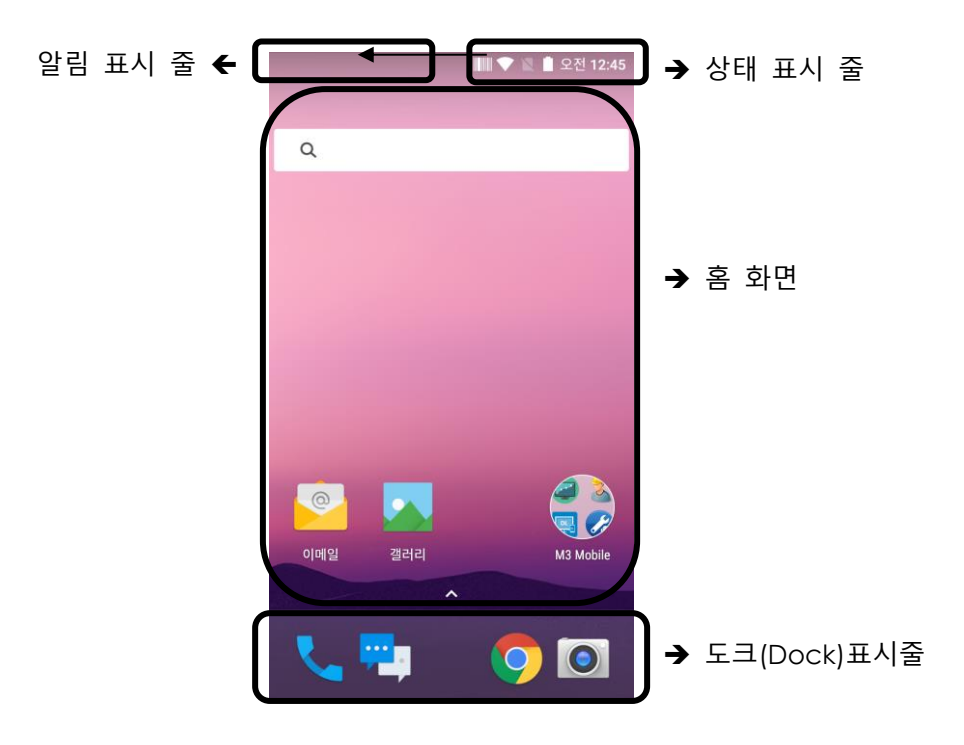

#### <span id="page-19-1"></span>**2.3.1 상태 표시 줄**

상태 표시 줄은 단말기의 상태를 나타냅니다.

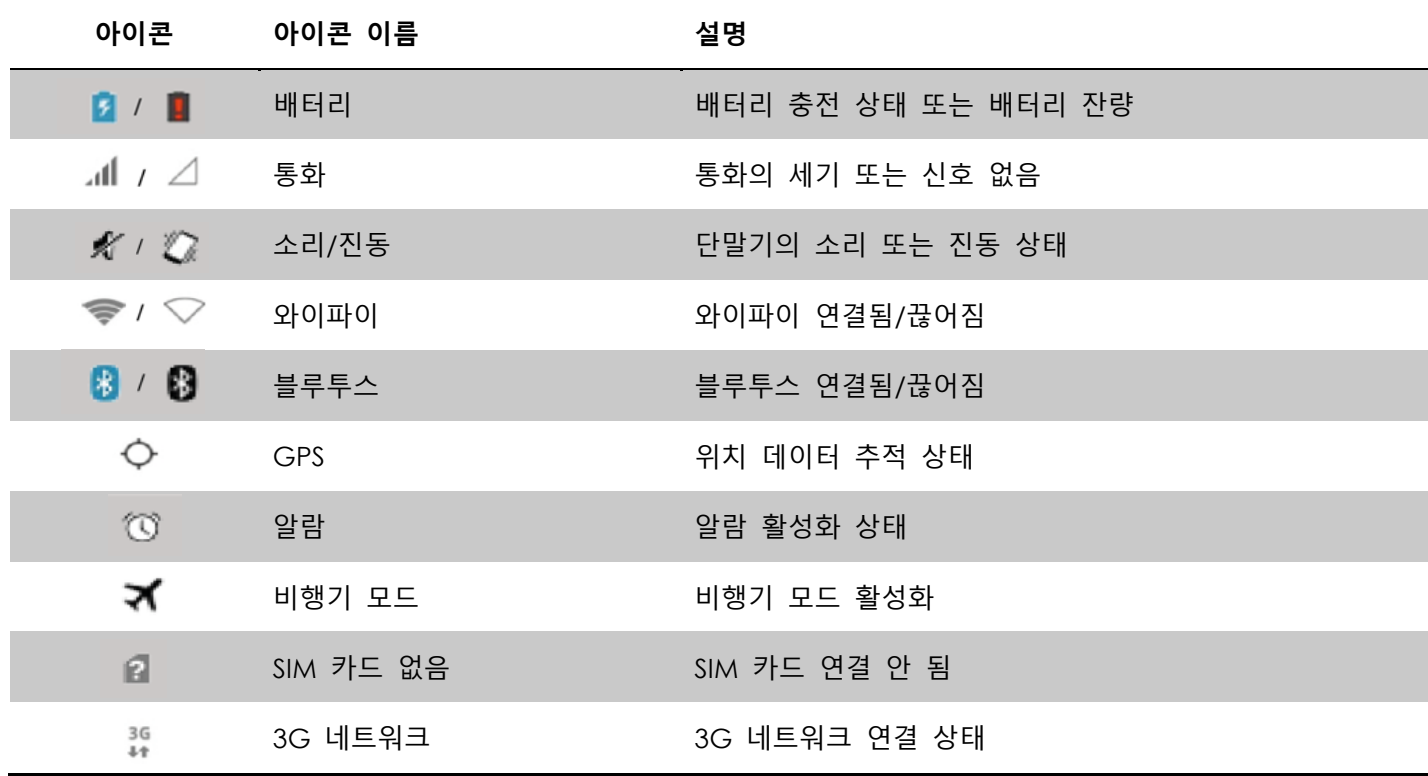

### <span id="page-20-0"></span>**2.3.2 알림 표시 줄**

알림 표시 줄은 단말기의 알림을 나타냅니다.

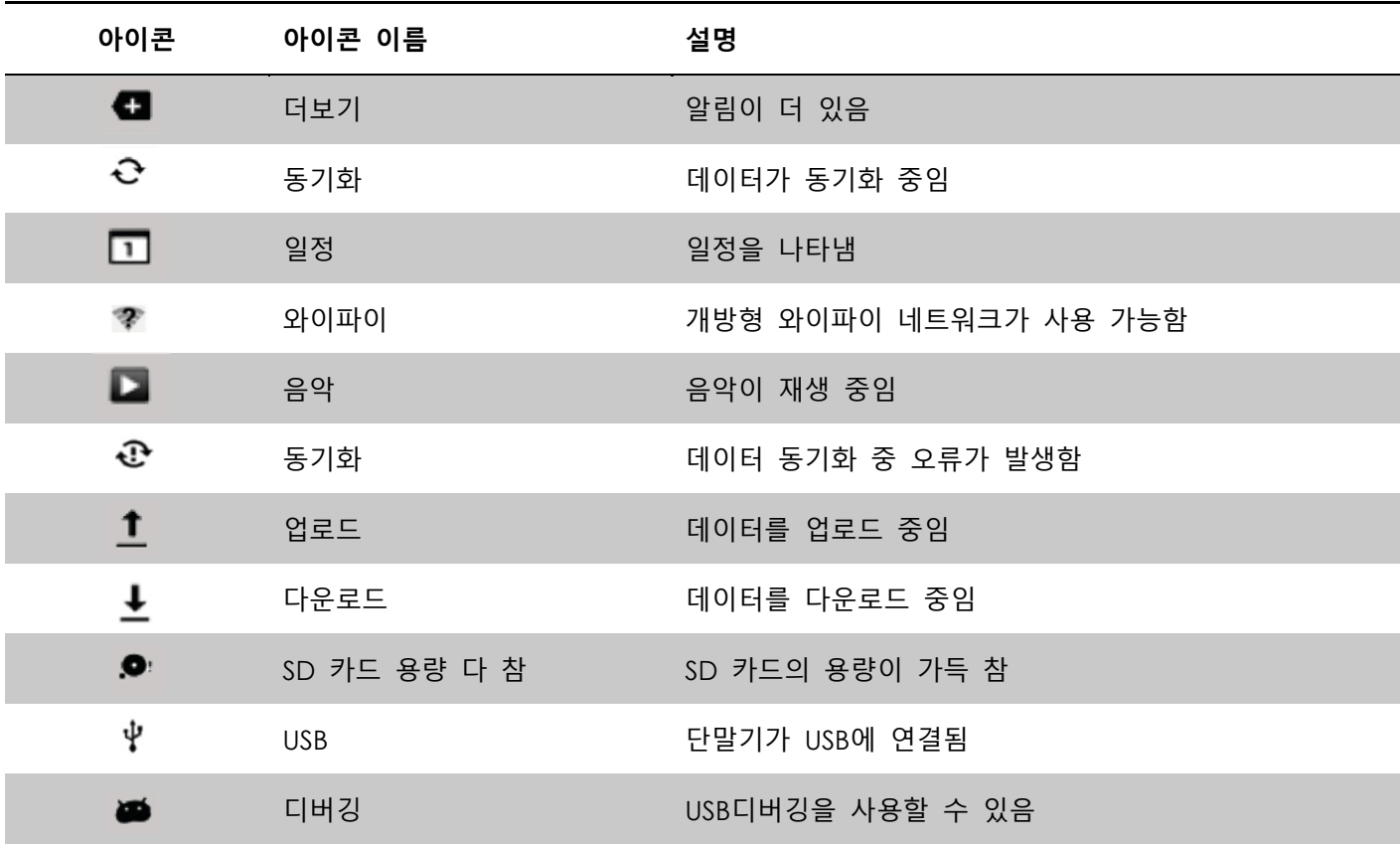

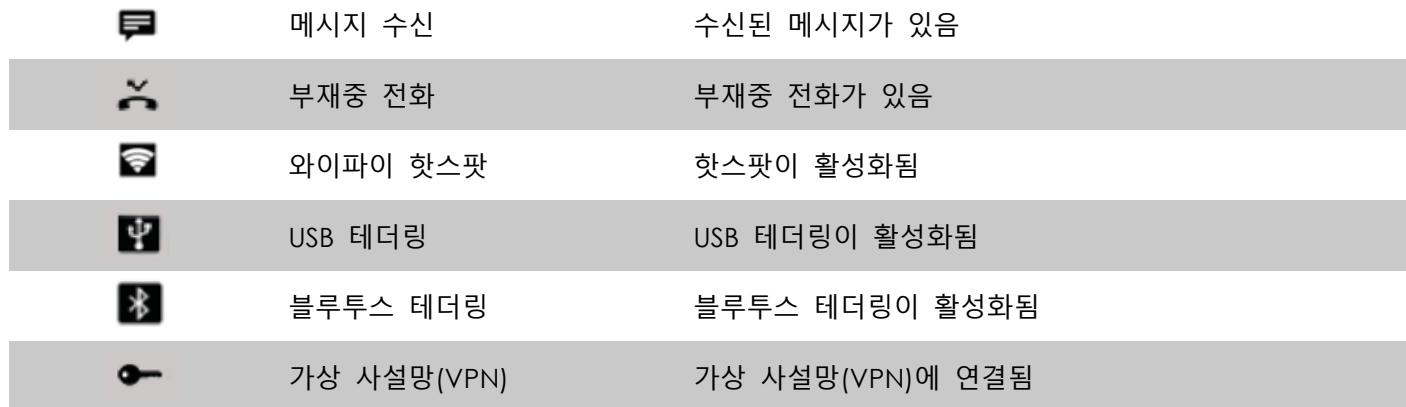

### <span id="page-21-0"></span>**2.3.3 홈 화면**

홈 화면에는 주요 프로그램들의 단축 아이콘이 있습니다. 아이콘은 추가하거나 삭제할 수 있습니다.

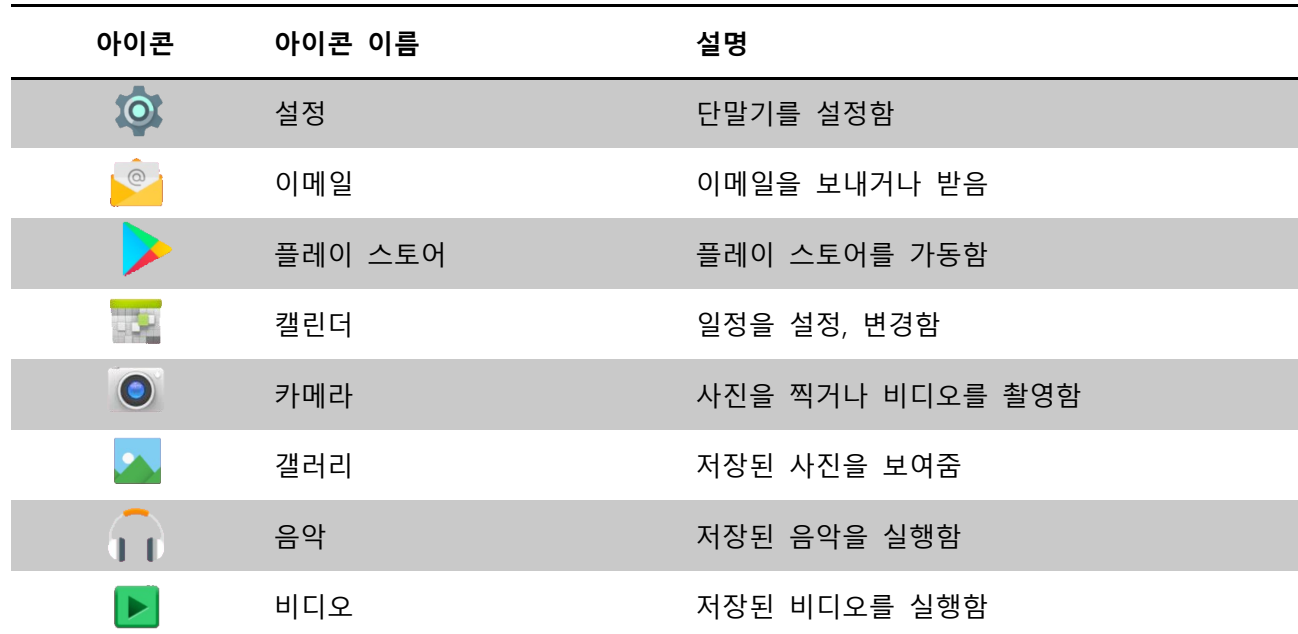

### <span id="page-21-1"></span>**2.3.4 도크(Dock) 표시 줄**

자주 사용하는 프로그램을 빠르게 구동하기 위해 화면 아래쪽에 단축 아이콘을 만들 수 있습니다. 도크 표시 줄에는 네 개까지 아이콘을 만들 수 있습니다. 추가, 삭제도 가능합니다.

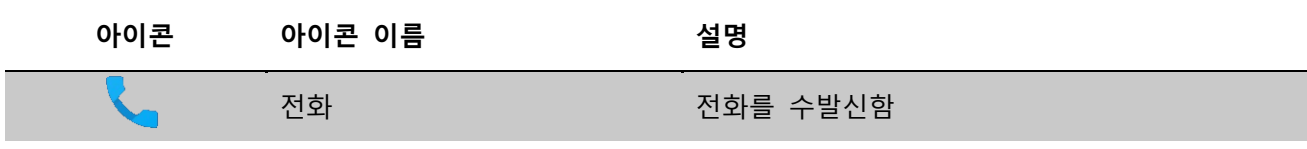

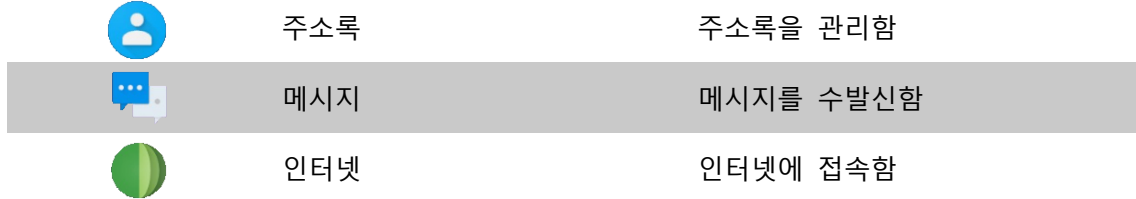

### <span id="page-22-0"></span>**2.4 데이터 입력**

<span id="page-22-1"></span>**2.4.1 가상 키보드**

데이터 입력 화면이 나오면 가상 키보드가 자동으로 나타납니다.

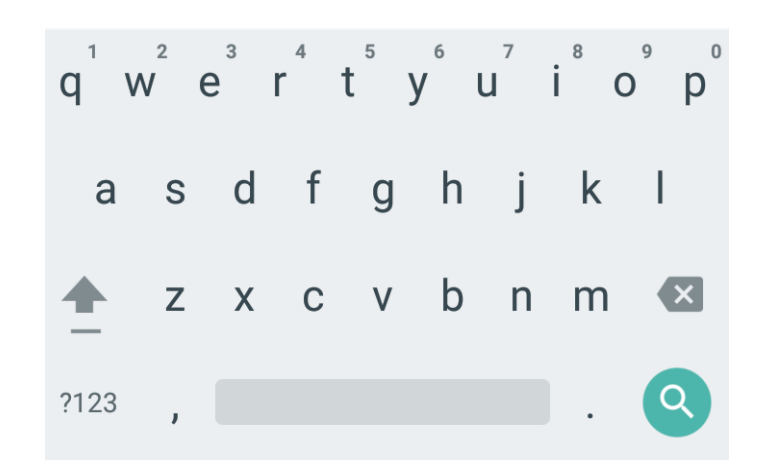

### <span id="page-22-2"></span>**2.5 단말기 리셋**

### <span id="page-22-3"></span>**2.5.1 소프트 리셋 (1)**

전원 버튼을 누르면 아래 화면이 나옵니다. **종료** 버튼을 누르세요.

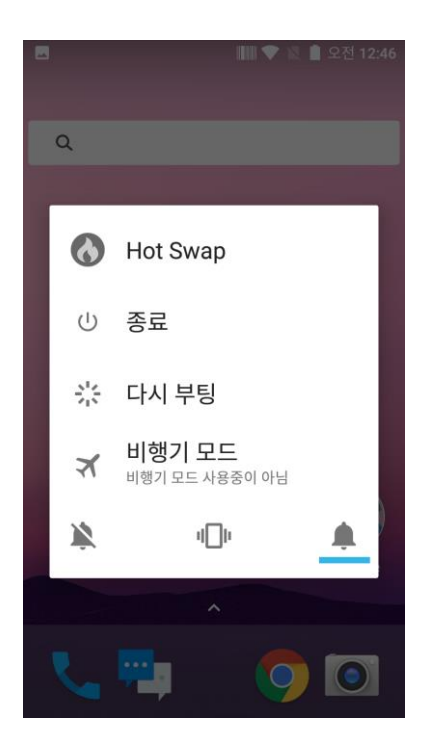

### <span id="page-23-0"></span>**2.5.2 소프트 리셋 (2)**

전원 버튼을 30 초 이상 누르세요. 실행 중인 프로그램이 종료될 것이고, 사용 중인 데이터 또는 파일은 삭제될 것입니다. 그러나 이미 저장된 데이터 또는 파일은 영향을 받지 않습니다.

### <span id="page-23-1"></span>**2.5.3 공장 초기화**

만약 심각한 문제가 발생하였거나 문제가 소프트 리셋을 통해 해결되지 않으면, 공장 초기화를 진행하세요.

공장 초기화를 위해서는

**화면 아래쪽의 화살표 모양을 위쪽으로 드래그 설정** 클릭 **백업 및 초기화 공장 초기화** 선택

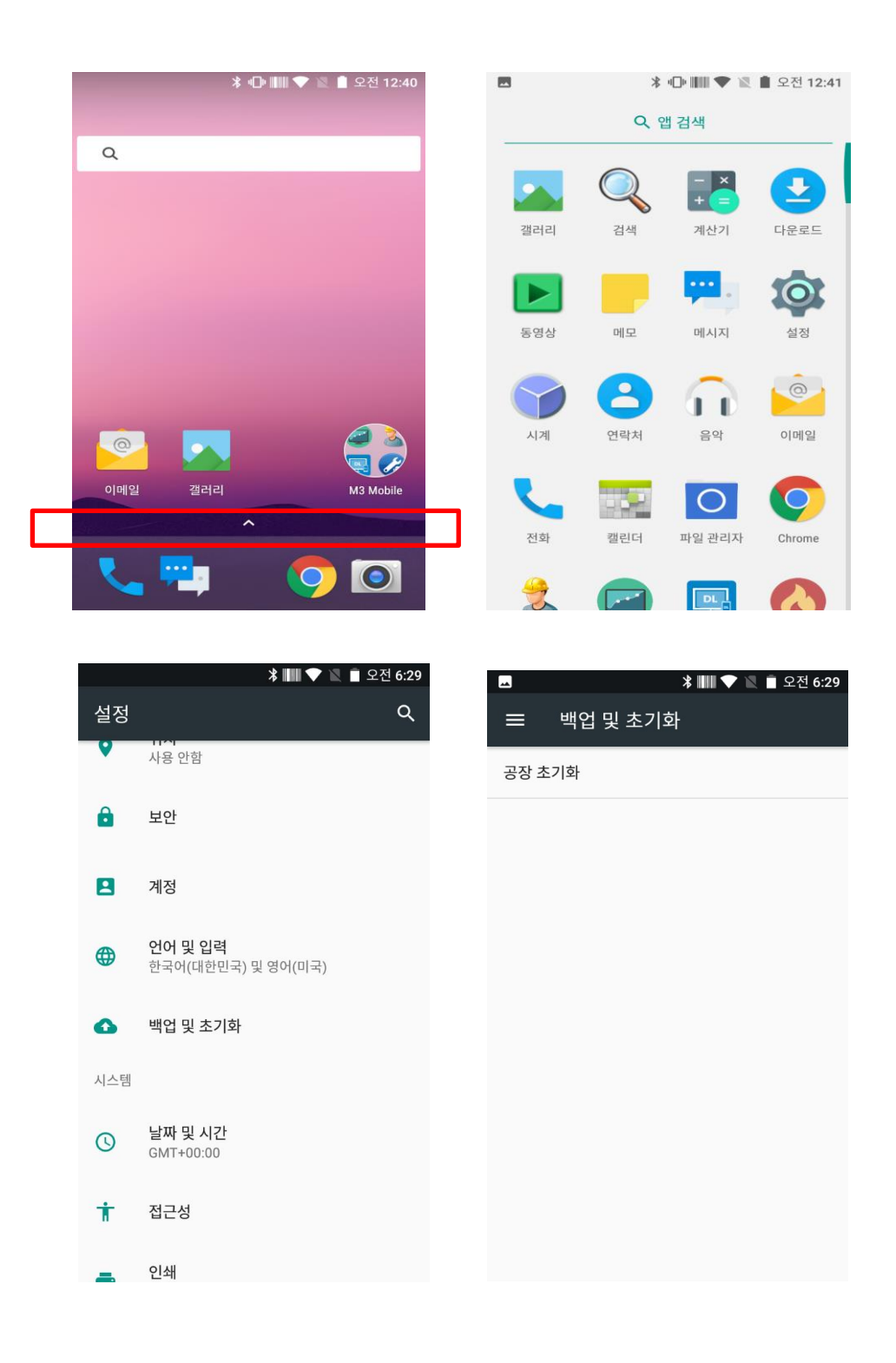

- **내부 SD 카드를 삭제**했는지 확인 하세요. → 단말기를 **초기화**하세요. → 모든 자료들이 **삭제**됩니다.
- 옵션에 따라 내부 SD 카드 또는 Micro-SD 카드가 삭제될 수도 있습니다. 따라서 옵션을 확인해 주세요. 모든 설정이 초기값으로 변경됩니다.

### **공장 초기화 보호 (FRP) 기능**

안드로이드는 화면 잠금, 데이터 암호화를 포함해 고객의 단말기와 정보를 보호할 수 있는 보안 기능을 제공합니다. 데이터 보호 또는 공장 초기화 보호 (FRP)는 안드로이드 롤리팝 5.1 이상에서 지원되는 기능입니다.

FRP는 단말기에 구글 계정을 설치하면 자동으로 활성화됩니다. FRP가 활성화되면 공장 초기화 이후, 예전에 설정해 두었던 구글 계정으로 로그인할 때까지 단말기의 사용을 방지합니다.

#### <span id="page-25-0"></span>**FRP의 작동 방법**

공장 초기화를 진행하면 모든 설정이 공장 기본 설정으로 돌아갑니다. 파일과 다운로드한 앱들을 포함한 모든 데이터는 삭제됩니다.

만약 단말기에 구글 계정을 설정했다면 FRP는 활성화되어 있습니다. 즉, 초기화 이후 구글 계정으로 로그인을 해야 합니다. 단말기에 설정된 여러 개의 구글 계정을 갖고 있다면 어떠한 계정으로도 로그인할 수 있습니다.

만약 인증되지 않은 누군가가 다른 방법으로 단말기를 초기화하려고 한다면, 단말기는 구글 계정에 로그인해야만 합니다. 따라서 단말기를 빼앗기거나 잃어버렸더라도 누군가 단말기를 초기화해서 사용할 수 없을 것입니다.

#### <span id="page-25-1"></span>**FRP에 대해 알아야 하는 것들**

단말기를 공장 기본 설정으로 초기화하고 싶다면 구글 계정과 비밀번호를 반드시 알아 두세요. 초기화과정의 마지막 단계에 로그인해야 하기 때문입니다.

만약 공장 초기화를 하고 싶지만 구글 계정을 잊어버린 경우, 이렇게 할 수 있습니다: 단말기의 계정 설정에 들어가서 계정 이름을 확인하고 비밀번호를 초기화하세요. 또는 [www.google.com](http://www.google.com/) 에서도 초기화가 가능합니다. 계정에 연결된 모든 단말기와 동기화하려면 24시간이 걸립니다.

• 단말기를 초기화하기 전에 계정을 삭제하세요. 이미 단말기를 초기화했지만 구글 계정이 생각나지 않을 때 단말기를 사용할 수 없습니다. 이런 경우, 다음과 같이 할 수 있습니다:

여러 개의 구글 계정을 갖고 있지만, 단말기에 설정한 계정이 생각나지 않을 때는 <https://www.google.com/android/devicemanager> 을 방문하세요.

구글 계정으로 로그인해서 계정에 연결된 단말기의 목록을 확인하세요. 목록에서 해당하는 단말기를 찾을 수 없다면 그 단말기는 다른 구글 계정에 연결된 것입니다. 고객의 구글 계정을 찾기 위해 같은 과정을 반복하세요. 등록된 계정을 찾으면, 그것으로 단말기에 로그인하세요.

**만약 어떤 구글 계정 정보도 생각나지 않으면 M3 Mobile의 공인된 공급자에게 구매 증빙과 함께 단말기를 보내세요. M3 Mobile는 보호 장치 없이 단말기를 초기화하는 방법을 갖고 있습니다.**

### <span id="page-26-0"></span>**2.6 PC와 연결하기**

#### <span id="page-26-1"></span>**2.6.1 연결 방법**

PC와 연결하기 위해서는 다음 과정을 진행하세요.

1. 스냅온 또는 이더넷 크래들을 이용해서 단말기를 PC에 연결하세요. 다음과 같은 화면이 나타납니다.

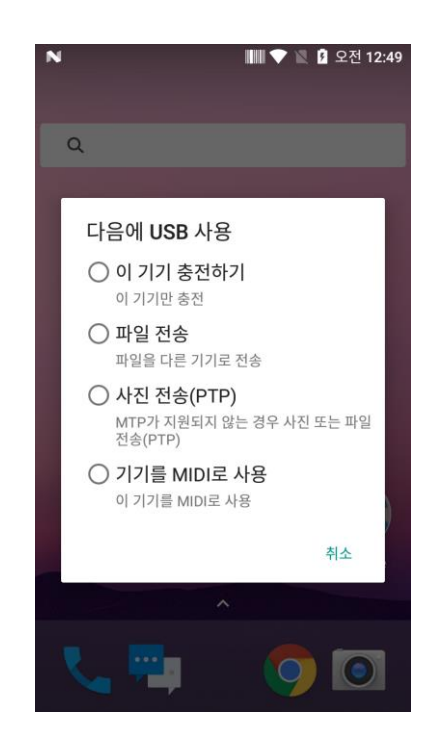

- 이 기기 충전하기 충전만 가능하며 데이터는 전송되지 않습니다.
- 파일 전송 파일을 다른 기기로 전송합니다.
- 사진 전송 (PTP) 사진을 전송합니다.
- 기기를 MIDI로 사용 악기 앱용 MIDI 입력 용도로 사용할 수 있습니다.
- 2. PC가 단말기를 인식하고 자동으로 드라이버를 설치합니다.
- 3. 드라이버가 완전히 설치되면 파일이 익스플로러를 통해 전달됩니다.

단말기가 PC에 연결되지 않으면 다음을 확인해 보세요:

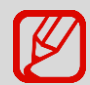

- 단말기와 PC 사이에 USB케이블이 잘 연결되었는지 확인해 보세요.
- 단말기의 LCD 화면이 켜져 있는지 확인해 보세요. 위 사항을 확인하고 다시 연결을 시도해 보세요.

# <span id="page-28-0"></span>**3. 앱 화면 사용하기**

### <span id="page-28-3"></span><span id="page-28-1"></span>**3.1 전화기 기능**

<span id="page-28-2"></span>M3 SM15 는 2G (GSM, CDMA), 3G (UMTS, HSPA+), 4G (LTE) 네트워크를 지원합니다.

### **3.1.1 기본**

아이콘을 눌러 전화 메뉴를 사용하세요.

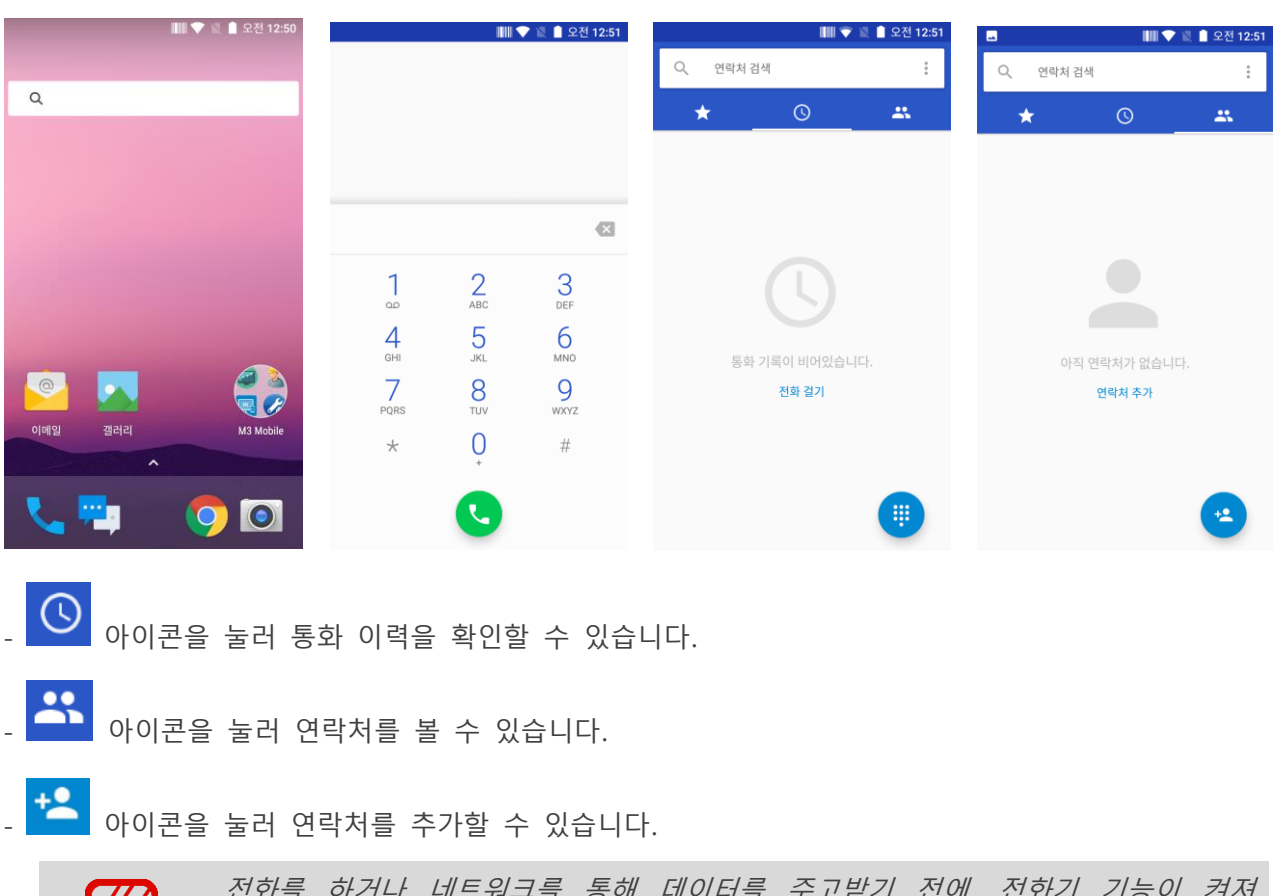

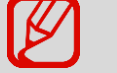

전화를 하거나 네트워크를 통해 데이터를 주고받기 전에*,* 전화기 기능이 켜져 있는지 확인하세요*.*

### <span id="page-29-0"></span>**3.2 와이파이**

<span id="page-29-1"></span>**3.2.1 와이파이 기능 설정하기**

**와이파이 기능 활성화하기**

**화면 아래쪽의 화살표 모양을 위쪽으로 드래그 설정** 클릭 **Wi-Fi 사용/사용 안함** 을 선택해 와이파이 기능을 활성화하거나 비활성화합니다.

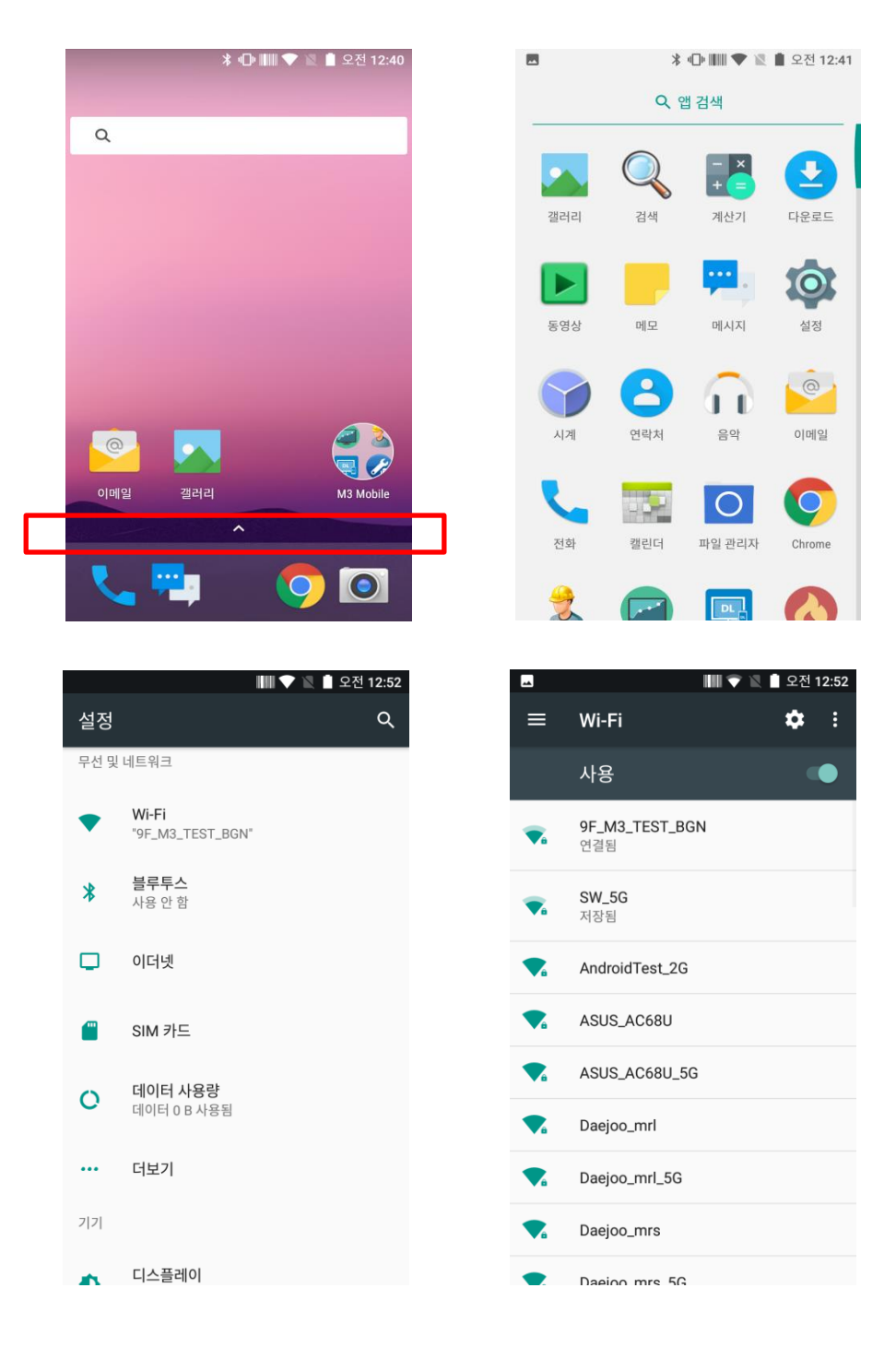

#### **와이파이 네트워크에 연결하기**

AP에 연결하기 위해 다음 과정을 진행하세요.

- $\overline{O}$ i. 아이콘의 "**Wi-Fi**" 메뉴를 선택합니다.
- ii. 목록 중에서 접근하고자 하는 AP를 선택하세요. 필요하다면 비밀번호를 입력하세요.

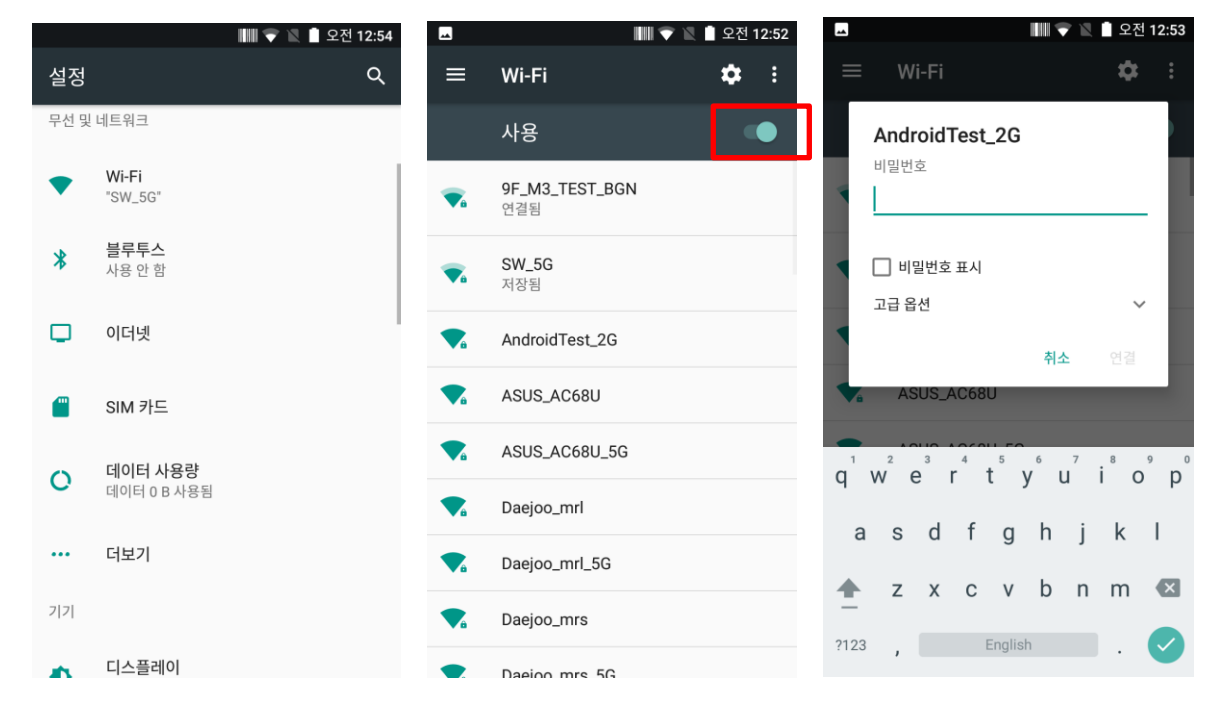

### <span id="page-30-0"></span>**3.3 스캐너**

M3 SM15 는 선택사항으로 1D 또는 2D 스캐너를 제공합니다. 선택사항에 대한 세부적인 정보는 현지 유통업자에 문의하거나 자사 홈페이지를 참고하세요. (홈페이지: [http://www.m3mobile.net\)](http://www.m3mobile.net/).

### <span id="page-30-1"></span>**3.3.1 스캐너 사용방법**

M3 Mobile 은 스캐너를 작동하는 데 필요한 프로그램을 기본으로 제공합니다.

₩₩

아이콘은 바코드 데이터를 보내주는 키보드 웨지 프로그램입니다. ScanEmul 프로그램은 1D, 2D에 상관 없이 사용할 수 있습니다.

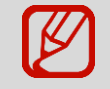

2D스캐너의 경우 카메라와 동시에 사용할 수 없습니다*.*

<span id="page-31-0"></span>**3.3.2 스캐너 사용하기**

단말기를 원하는 바코드 쪽으로 놓은 상태에서 스캔 버튼을 누르세요.

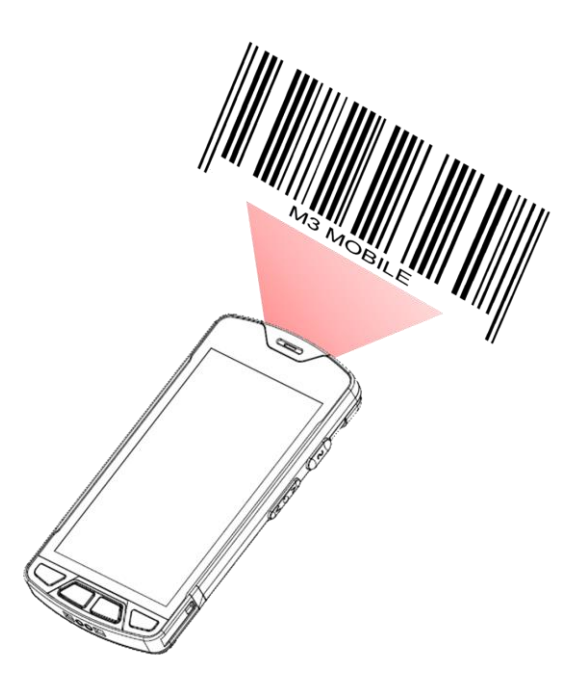

스캐너의 레이저 빔은 아래에서 보이는 것처럼 바코드를 완전히 덮어야 합니다.

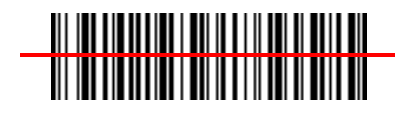

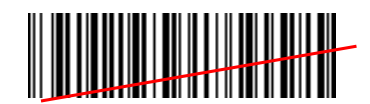

X

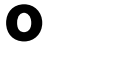

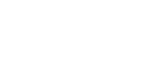

<1D 스캐너>

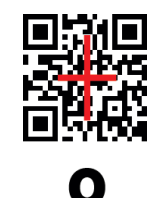

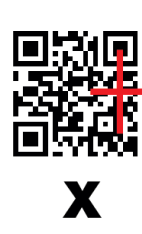

<2D 스캐너>

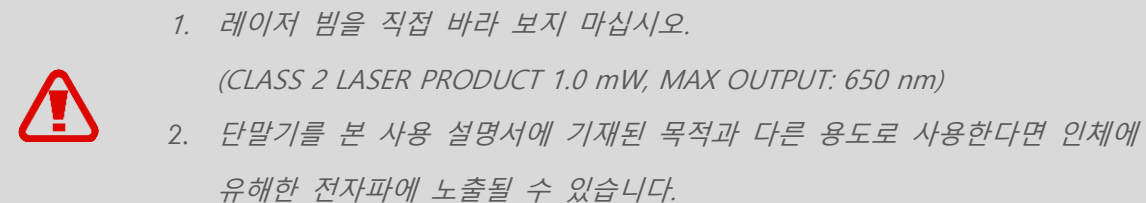

### <span id="page-32-0"></span>**3.4 블루투스**

#### <span id="page-32-1"></span>**3.4.1 블루투스 기능 설정하기**

M3 SM15에 등록된 블루투스는 다른 기기에서 검색할 수 있습니다.

#### **블루투스 기능 활성화하기**

O **설정** 아이콘의 **블루투스** 메뉴를 선택합니다. **블루투스 사용/사용 안 함** 클릭하여 블루투스를 활성화하거나 비활성화합니다. 블루투스가 켜지면 블루투스 아이콘( ) 이 상단 상태표시줄에 나타납니다.

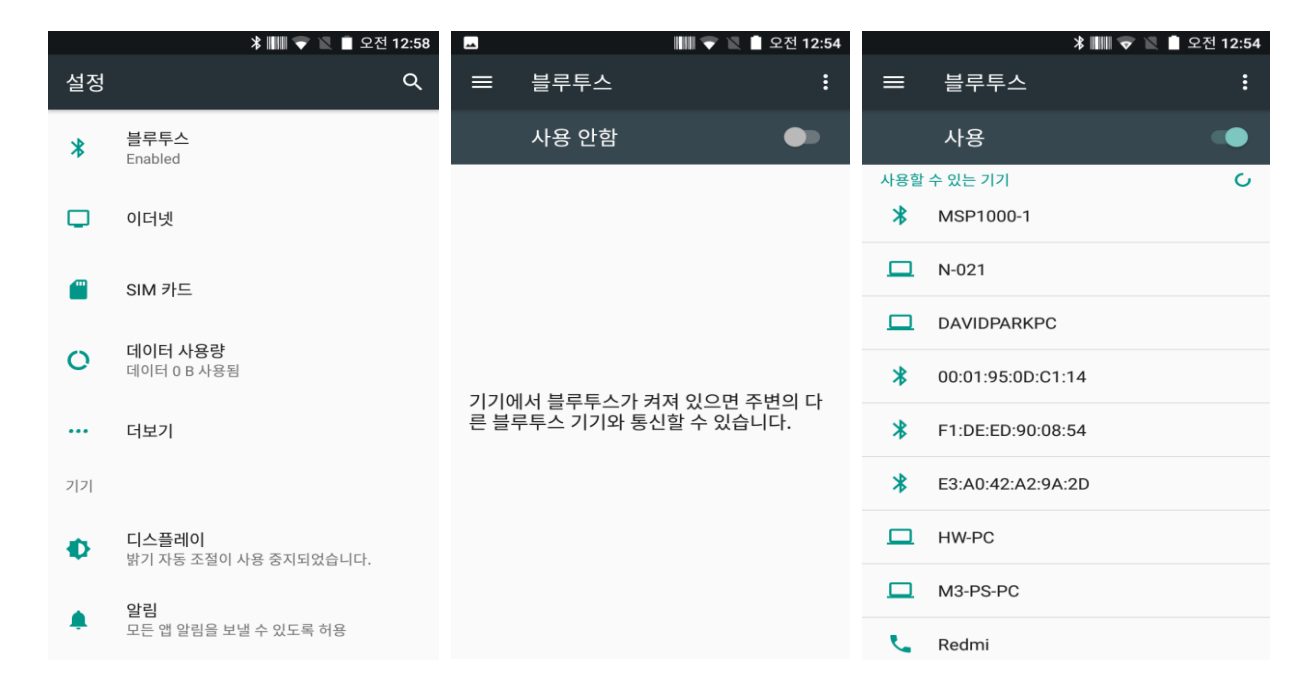

### <span id="page-32-2"></span>**3.4.2 블루투스 연결하기**

**블루투스 연결하기**

 $\bullet$ 블루투스를 연결하려면 **설정 블루투스**를 클릭하세요.

M3 SM15 를 블루투스 기기와 연결하여 무선으로 정보를 공유할 수 있습니다.

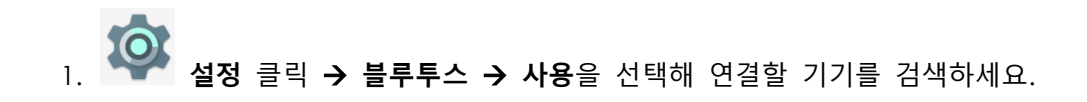

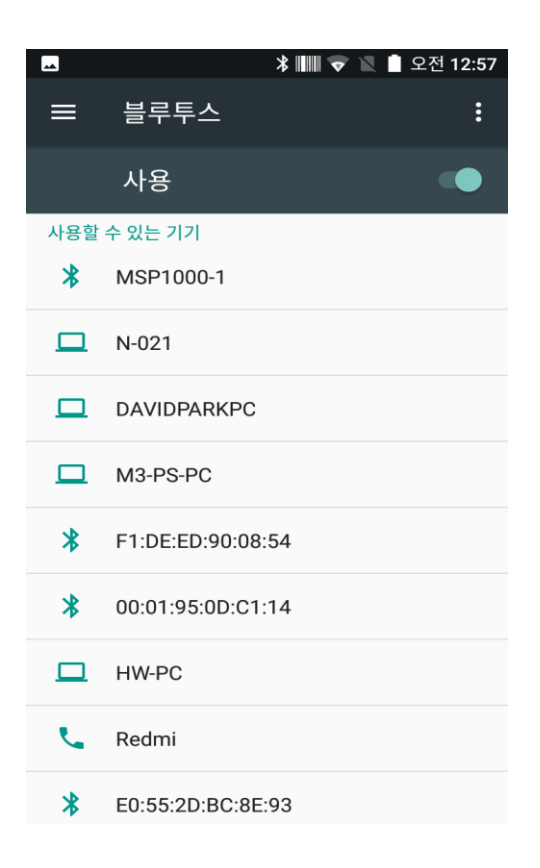

'**페어링 요청**' 창이 뜰 경우 접속을 원하시는 블루투스 기기에 입력된 PIN 코드와 같은 값을 입력한 후 접속을 완료하세요.

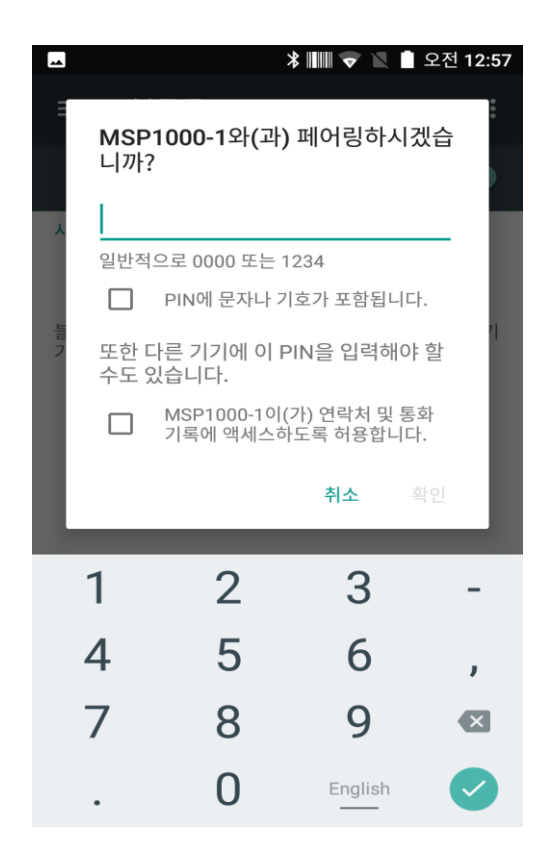

**사용 중 신체와의 거리에 대한 고객 안내**

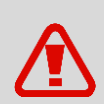

이 단말기는 사용자와 단말기 간의 거리가 0.5 cm 떨어진 상태에서 일반적인 사용법으로 시험되었습니다. 과학기술정보통신부의 전자파인체보호기준을 만족하기 위해, 사용자의 신체와 전화기의 안테나를 포함한 단말기는 안테나의 사용 여부와 관계 없이 0.5 cm 이상 떨어져 있어야야 합니다.

타사 벨트 클립, 케이스 및 유사 액세서리는 사용하지 않는 것이 좋습니다. 액세서리 사용 시 단말기 뒷면으로부터 0.5 cm 이상의 간격을 유지하십시오.

### <span id="page-34-0"></span>**3.5 NFC**

<span id="page-34-1"></span>**3.5.1 NFC 기능 설정하기**

**NFC 기능 활성화하기**

- **비접촉식 :** NFC 배터리 커버가 필요합니다. 무선 네트워크 설정에서 NFC를 설정해야 합니다.
- **접촉식 :** NFC 기능 사용 이전에 단말기에 NFC 유심 카드를 삽입하세요.

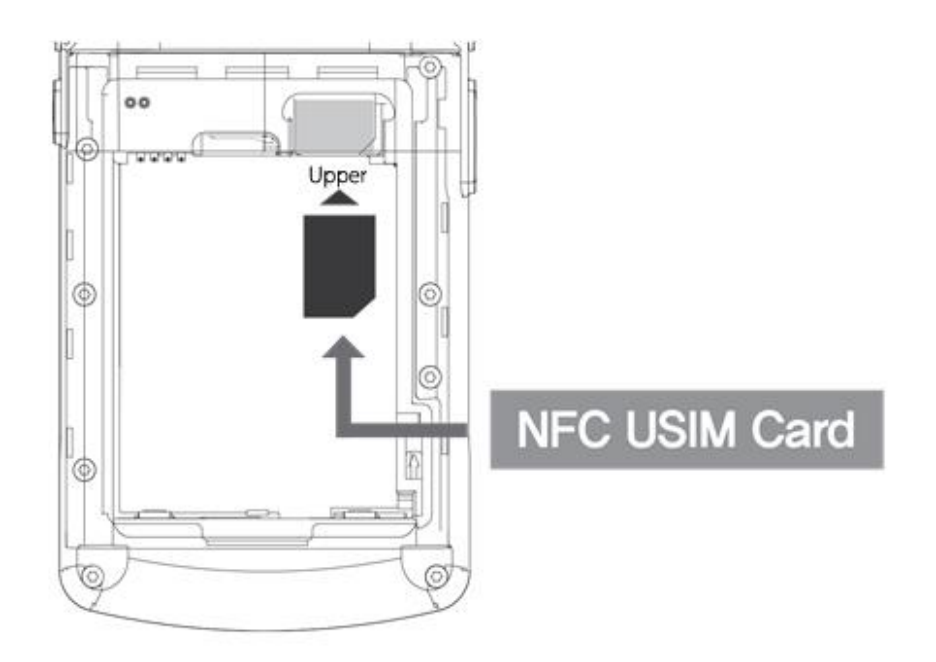

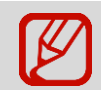

NFC 유심 카드를 유심 슬롯1에 삽입하세요. (듀얼 SIM슬롯의 앞면)

**화면 아래쪽의 화살표 모양을 위쪽으로 드래그 설정 클릭 더보기 NFC** 를 선택해 NFC 기능을 활성화하거나 비활성화하세요.

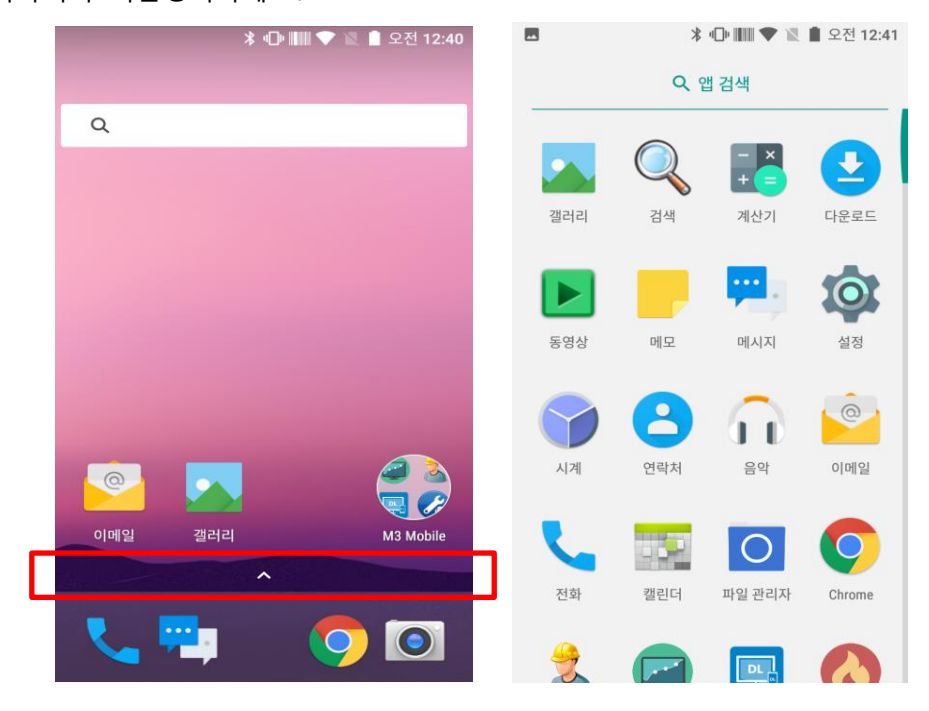

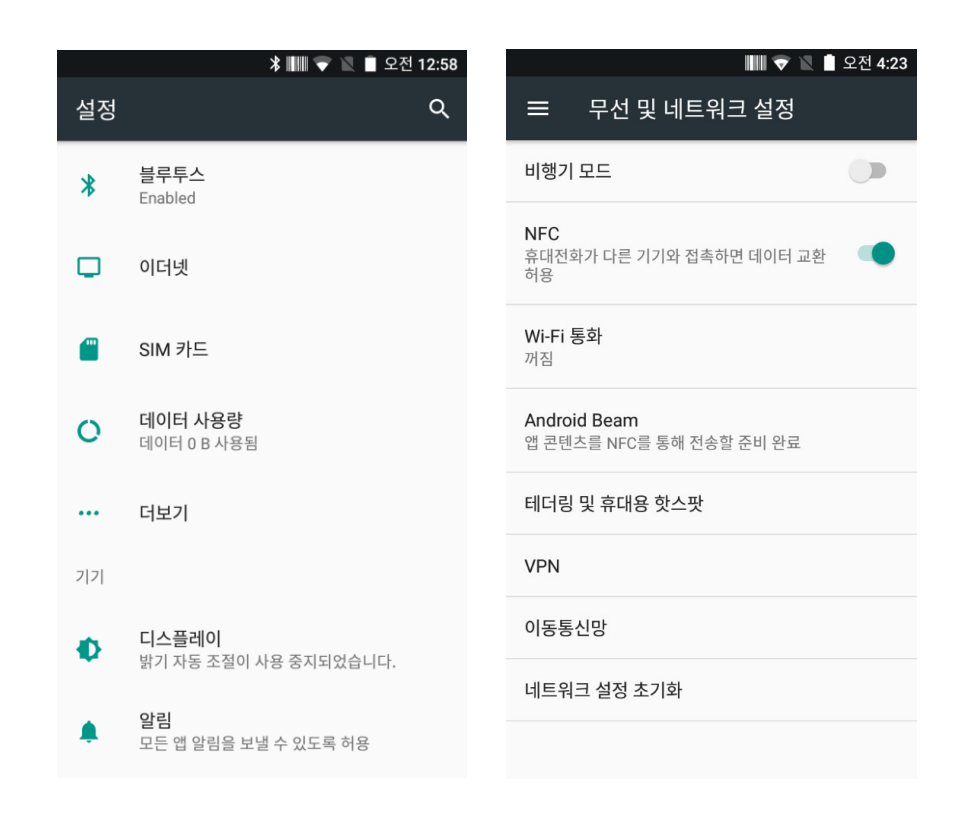

### <span id="page-36-0"></span>**3.5.2 NFC 기능 연결하기**

#### **NFC 단말기와 연결하기**

- 1. 웹 페이지 또는 비디오, 사진 또는 연락처의 화면을 여세요.
- 2. NFC 단말기의 뒷면을 M3 SM15 쪽으로 놓으세요.
- 3. 화면을 클릭하면 데이터 전송이 시작됩니다.

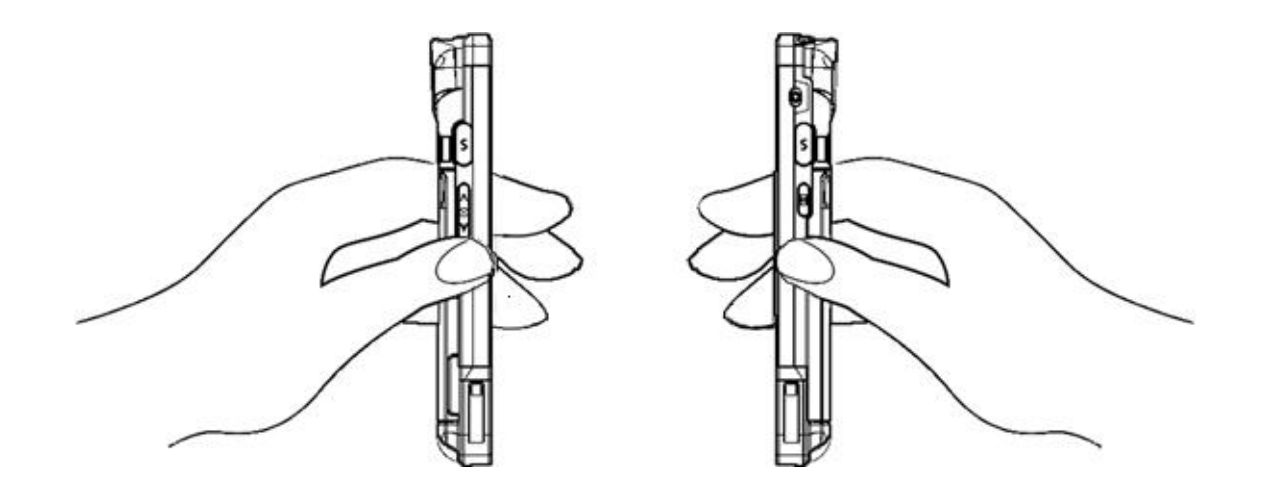

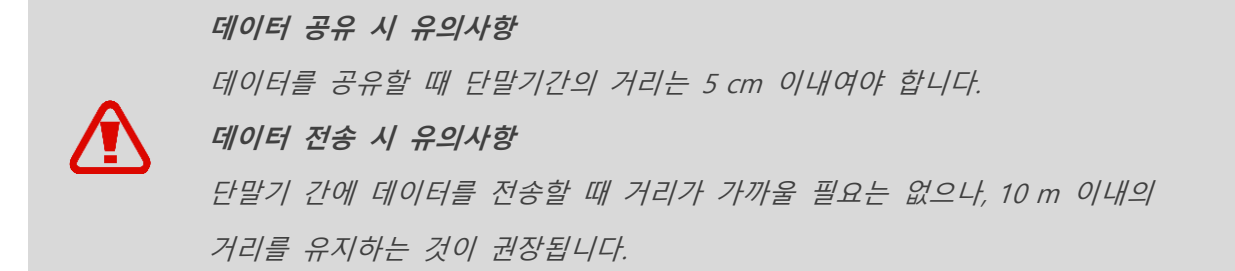

#### **NFC 칩/태그 카드에 연결하기**

- 1. M3 SM15 를 아래와 같이 잡고, 배터리 커버의 안테나 부분을 손으로 덮지 마세요.
- 2. M3 SM15 를 NFC 칩 또는 태그 카드 근처에 놓고 데이터 전송을 기다리세요. (일반적으로 데이터가 앱에 표시됩니다.)

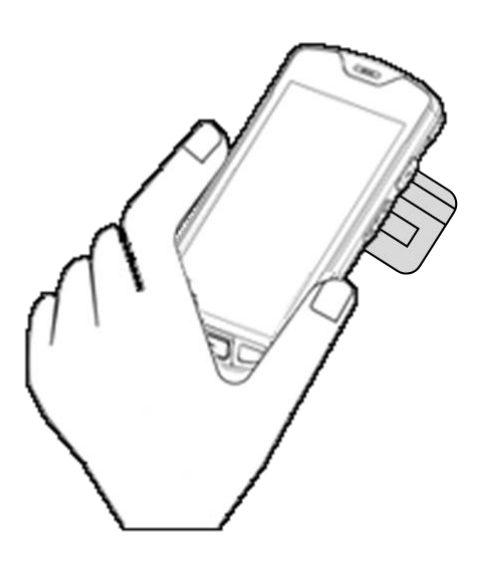

#### **NFC 기능이 있는 블루투스 기기에 연결하기**

- 1. M3 SM15 를 아래와 같이 잡고, 배터리 커버의 안테나 부분을 손으로 덮지 마세요.
- 2. M3 SM15 를 기기 근처에 두세요. 연결이 성공적으로 이뤄졌다는 화면이 나타날 것입니다.

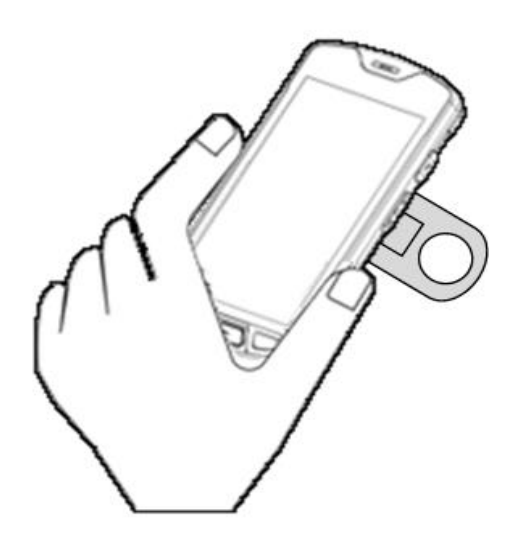

# <span id="page-38-0"></span>**4. 고급 사용**

# <span id="page-38-1"></span>**4.1운영체계(OS) 업데이트**

M3 Mobile 은 제품의 질과 성능의 향상을 위해 새로운 운영체계(OS)를 배포합니다. 단말기의 운영체계 버전 정보를 확인하려면,

**화면 아래쪽의 화살표 모양을 위쪽으로 드래그 설정** 클릭 **휴대전화 정보**를 누른 후 **Android 버전**을 선택하세요.

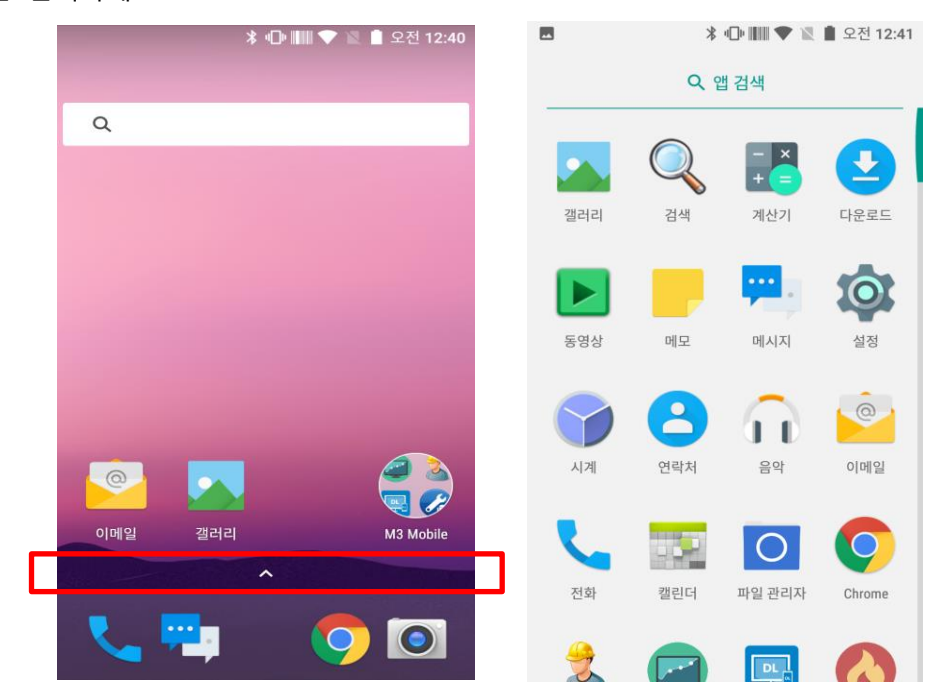

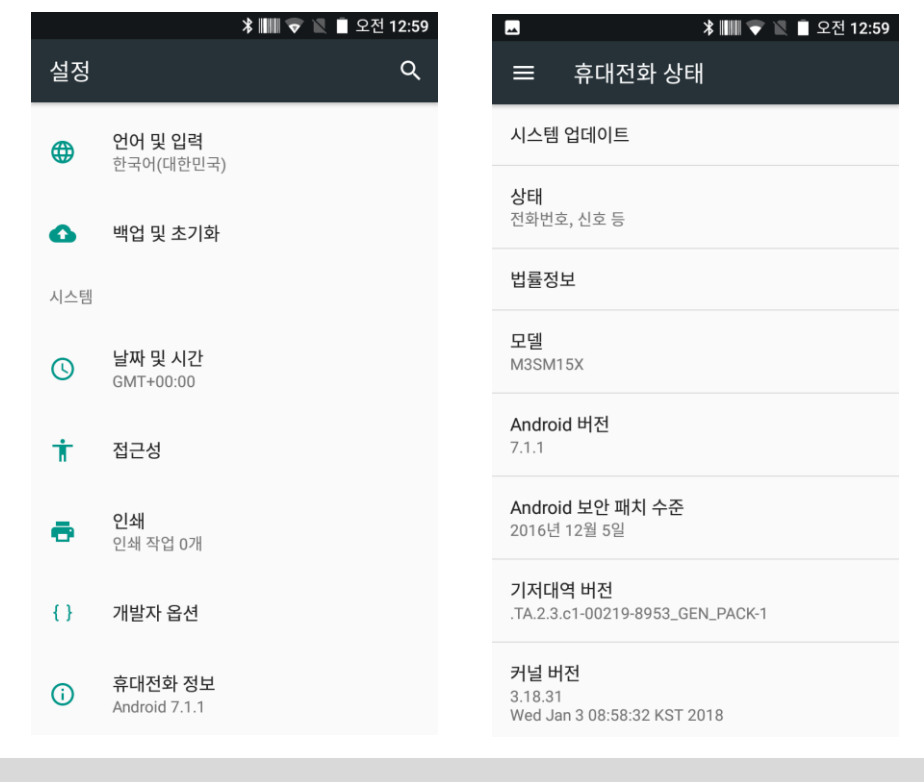

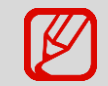

상기 이미지는 예시입니다.

최신 운영체계는 M3 Mobile의 온라인 지원 페이지에 게시됩니다. M3 SM15의 운영 체계는 두 가지 방법으로 업데이트할 수 있습니다.

i. Micro-SD 카드를 사용하는 법.

ii. 스냅온 또는 이더넷 크래들을 사용해 단말기를 연결하는 법.

운영체계 업데이트에 대한 자세한 정보는 M3 FAQ 의 "OS" 항목을 참고하세요. (FAQ [download\)](http://itc.m3mobile.net/).

### <span id="page-39-0"></span>**4.2 키 설정 변환**

M3 SM15는 사용자 편의에 맞게 버튼 설정을 사용자 임의대로 변경하실 수 있습니다.

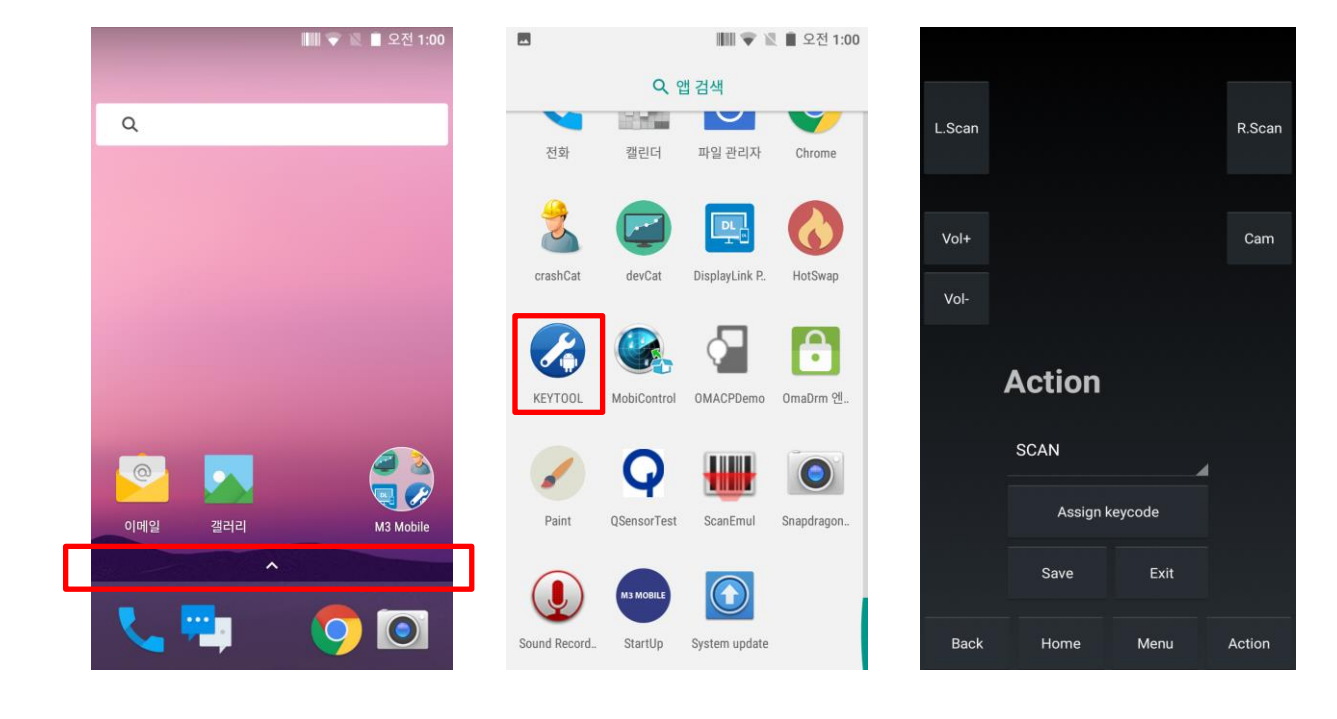

### **화면 아래쪽의 화살표 모양을 위쪽으로 드래그 [KEYTOOL]** 클릭

**SM15 KEYTOOL 앱**

키 설정은 다음과 같은 방법으로 진행할 수 있습니다:

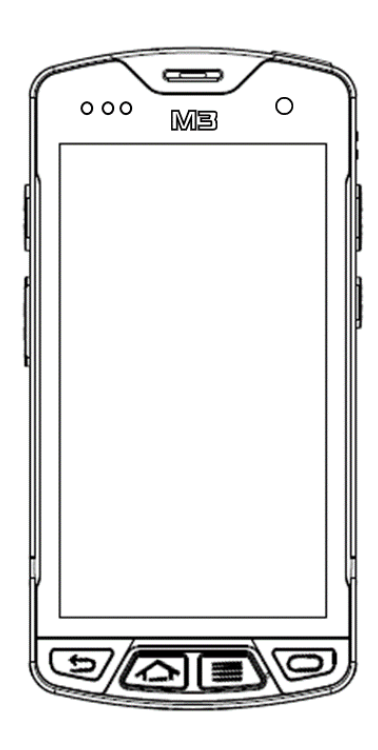

 $\sigma$ 

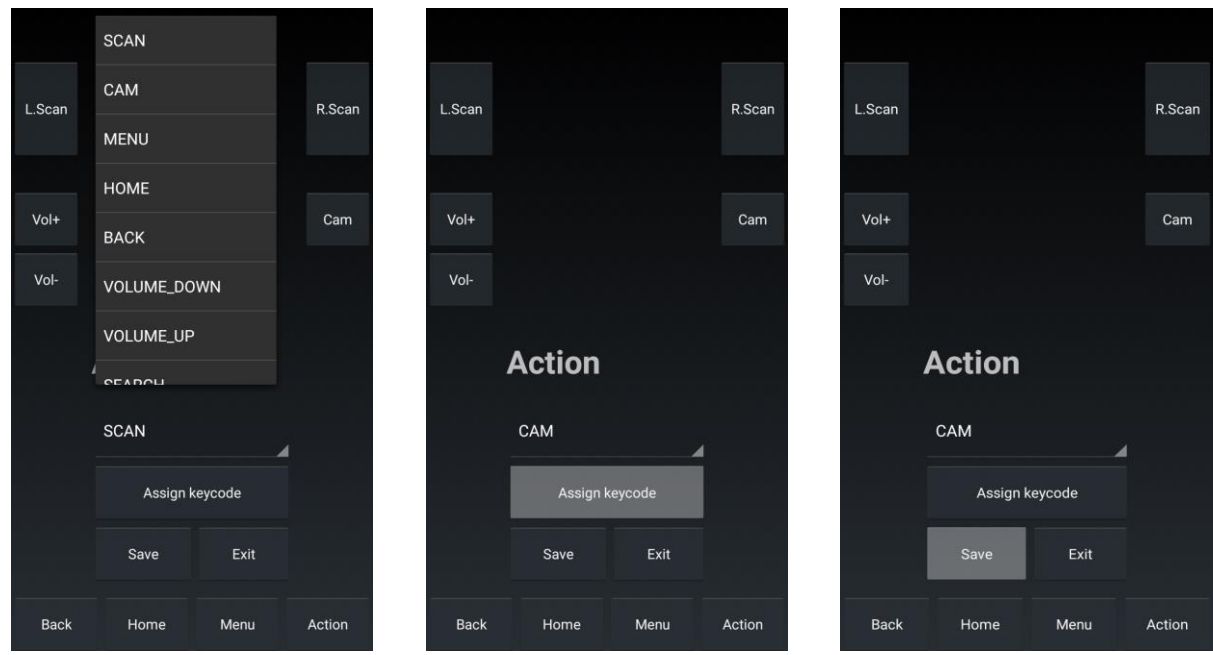

전원 버튼을 제외한 단말기의 물리 버튼에 대한 설정을 변경할 수 있습니다.

### <span id="page-41-0"></span>**4.3 배터리 핫 스왑**

때때로 고객들은 단말기를 재부팅하지 않고 배터리를 바꾸고 싶어 합니다.

왜냐하면

**1)** 재부팅하면 저장하지 않은 데이터가 삭제되기 때문입니다.

**2)** 재부팅하는 시간이 길기 때문입니다.

배터리 핫 스왑으로 이러한 어려움을 해결할 수 있습니다.

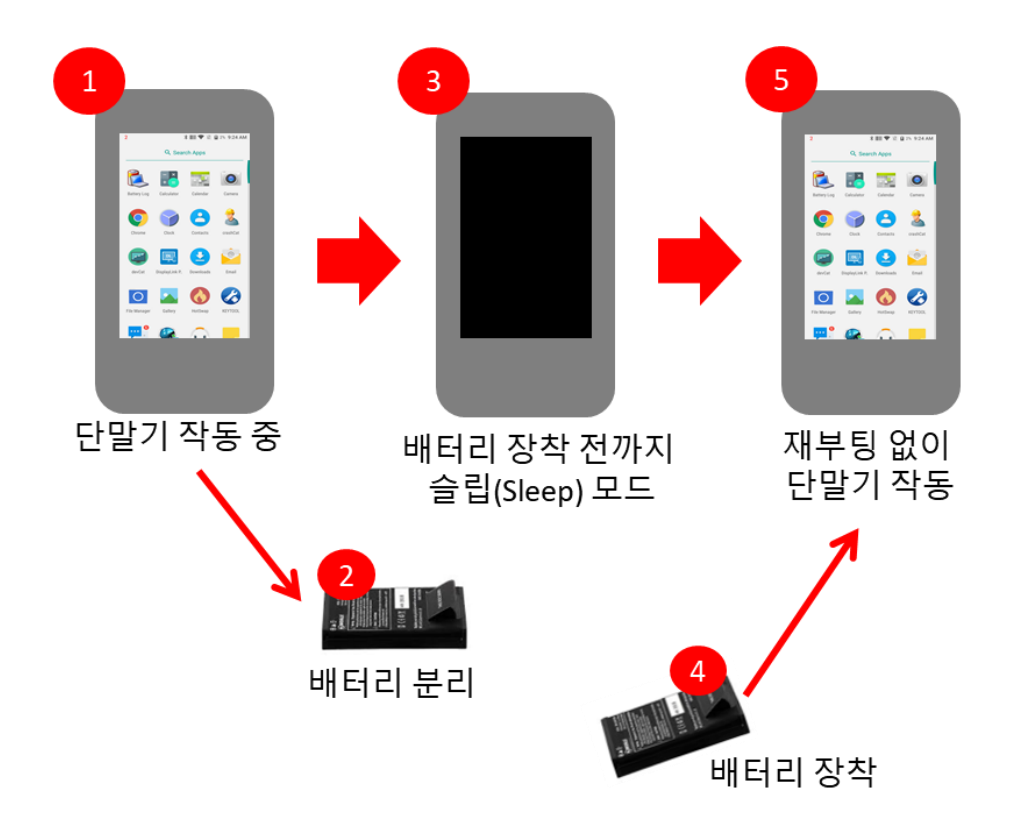

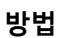

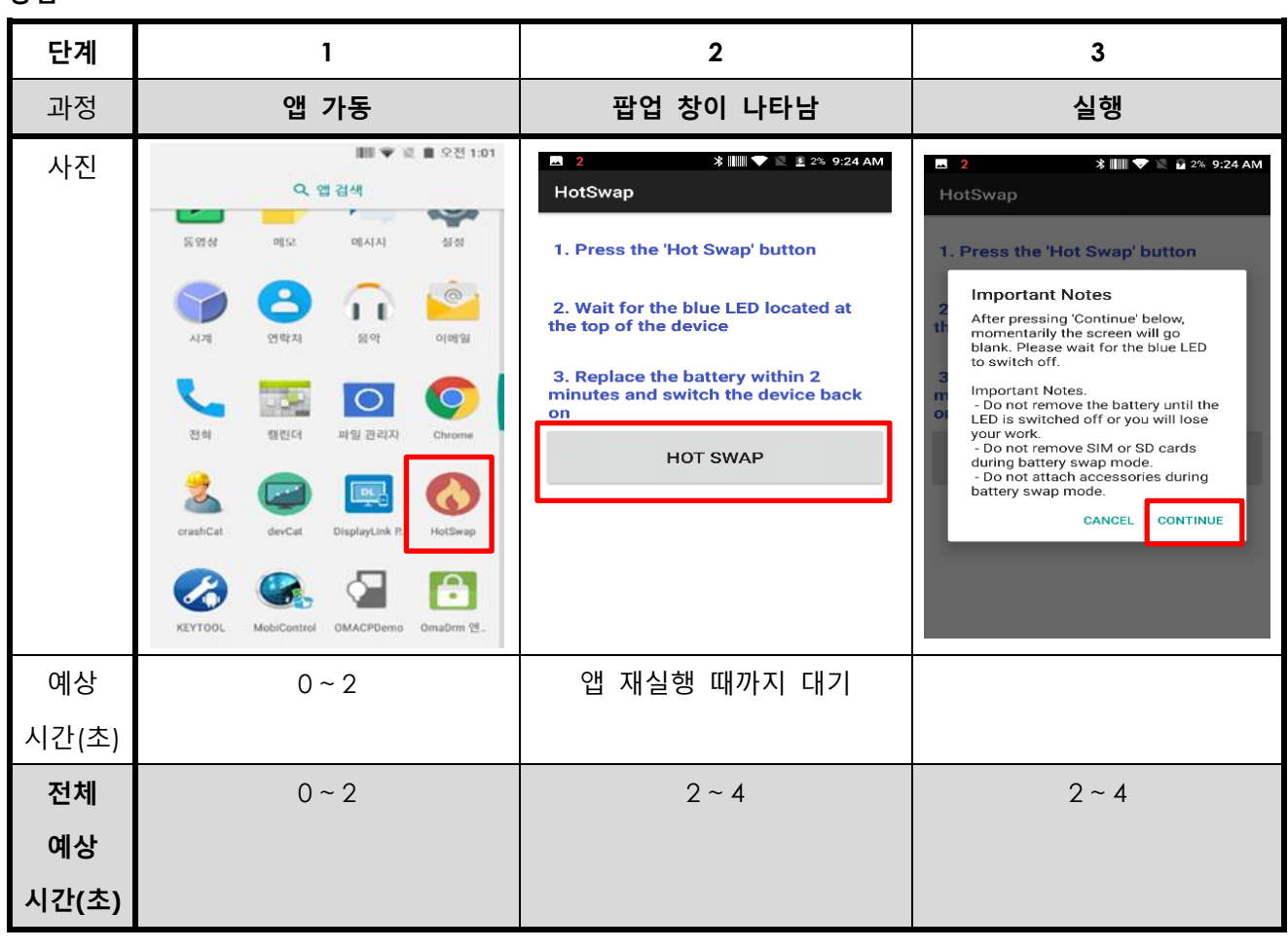

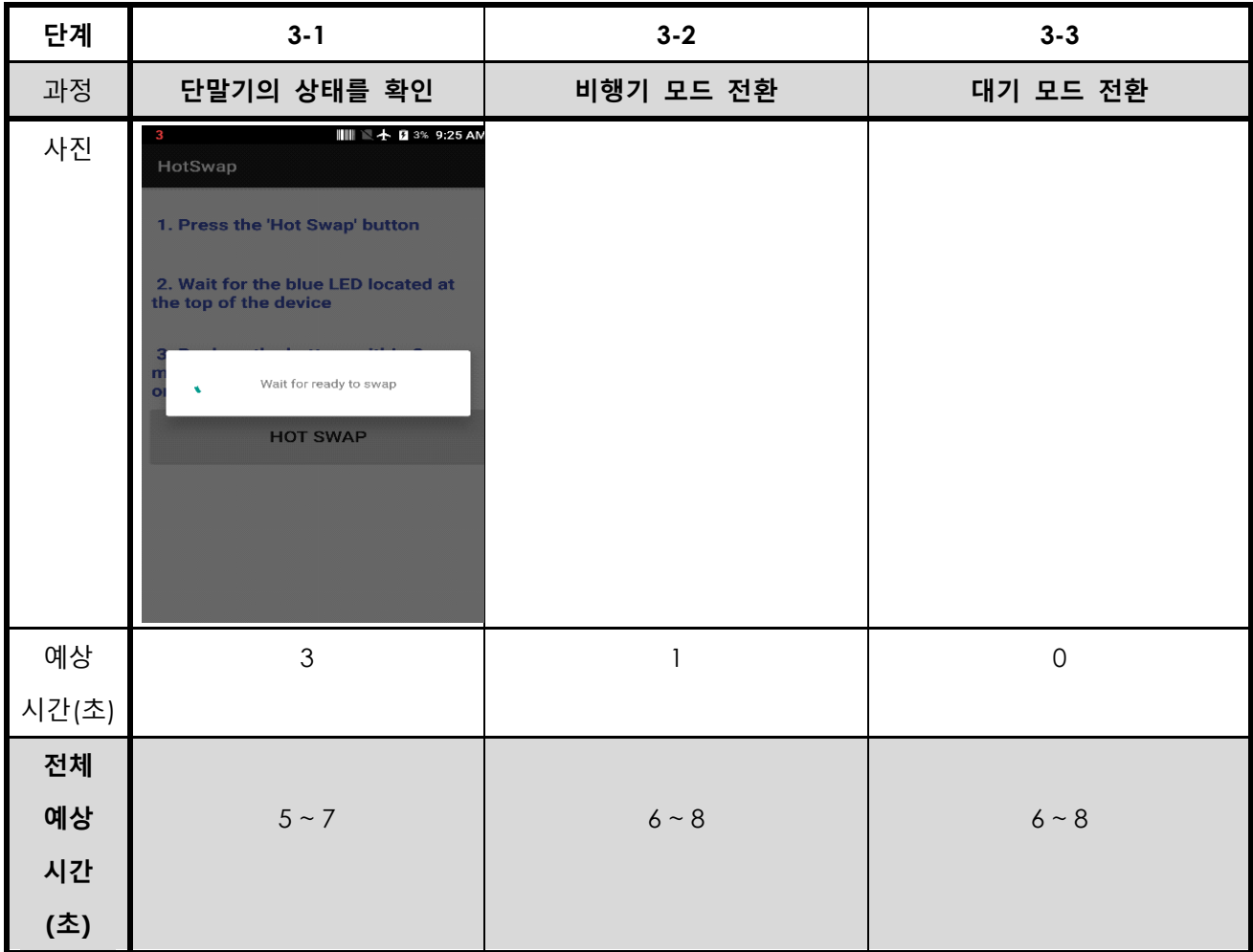

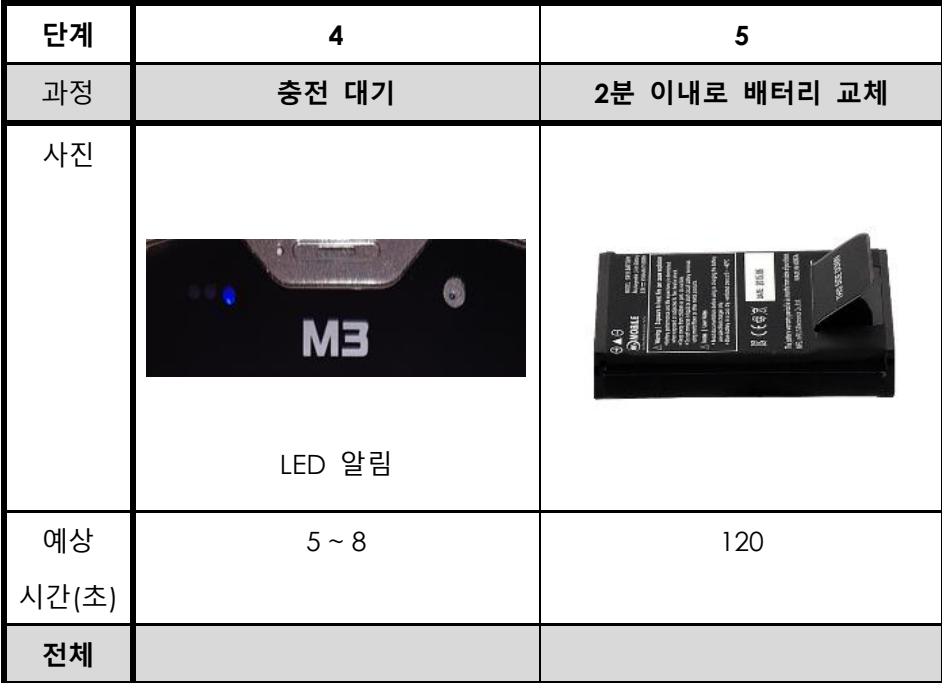

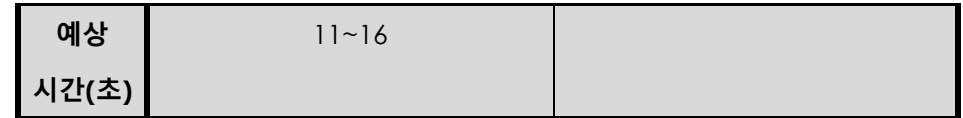

### <span id="page-44-0"></span>**4.4 급속 충전**

SM15 배터리는 급속 충전 기능이 추가되었습니다. 기존 SM10 LTE 배터리 충전 시간에 비해 30분 빠른 급속 충전이 가능합니다.

각 배터리 셀에 과전류 보호 소자를 사용하여 충전 시간은 향상시키고 과전류로 인한 배터리 폭발의 위 험은 줄였습니다.

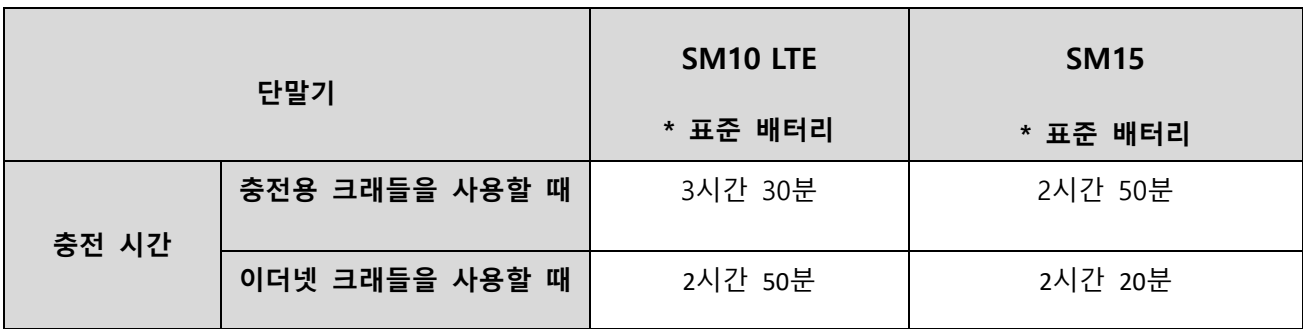

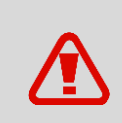

**충전 시 유의사항**

충전 시에는 반드시 5V/5A 어댑터를 사용하세요. SM15 시리즈와 호환되는 액세서리를 사용하세요.

# <span id="page-45-0"></span>**5. 기타**

# <span id="page-45-1"></span>**5.1 SM15X 사양**

### **물리적 특성**

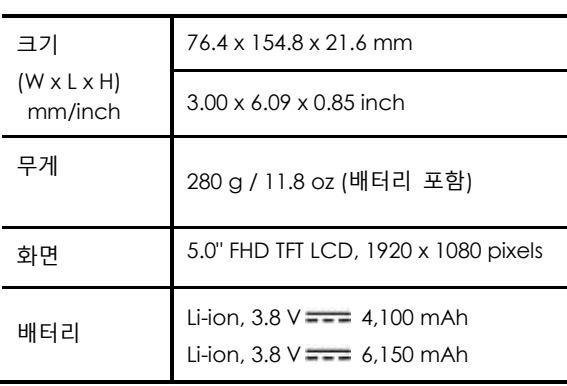

#### **성능 관련 사항**

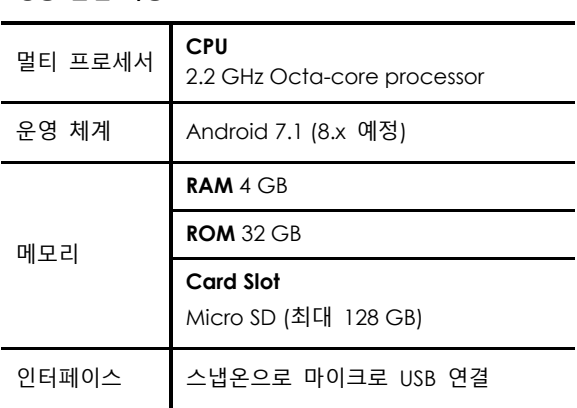

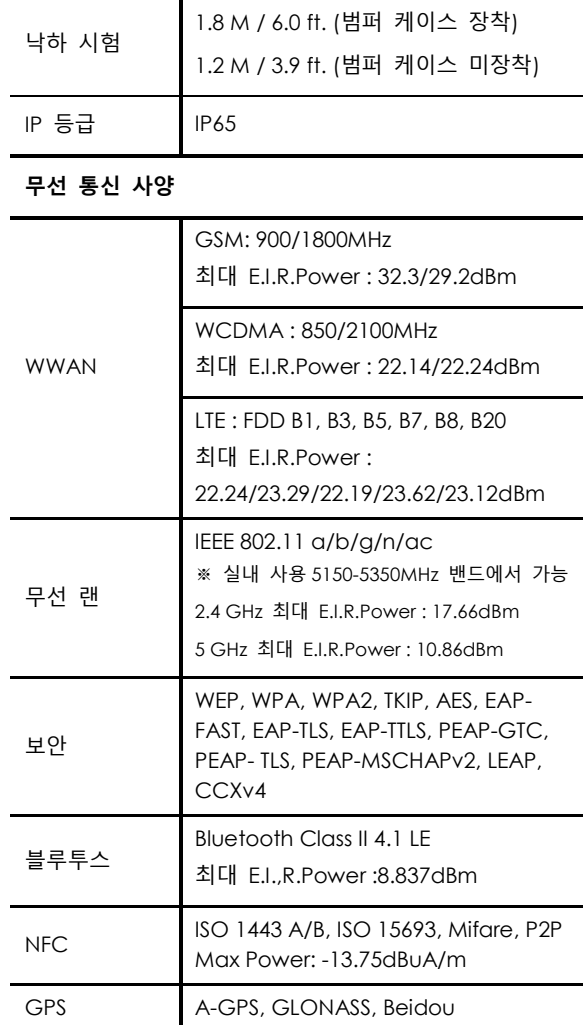

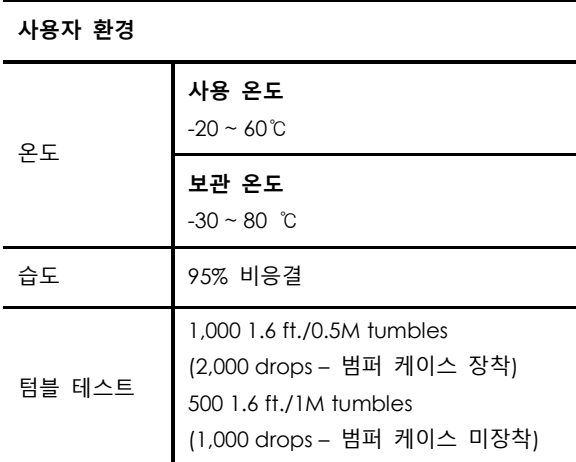

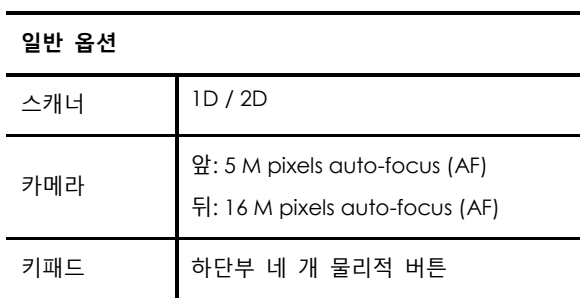

# $C \in \mathbb{R}^{\mathcal{I}}_{\text{compliant}}$

# <span id="page-46-0"></span>**5.2 SM15N 사양**

#### **물리적 특성**

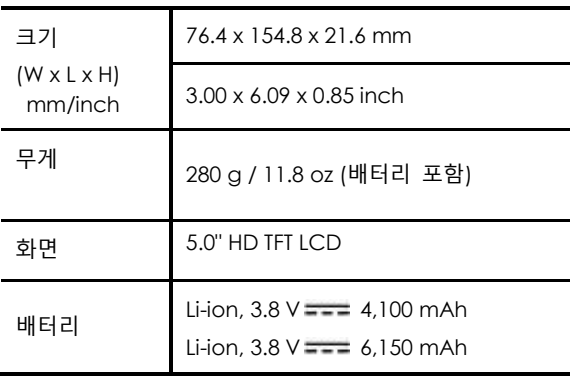

#### **성능 관련 사항**

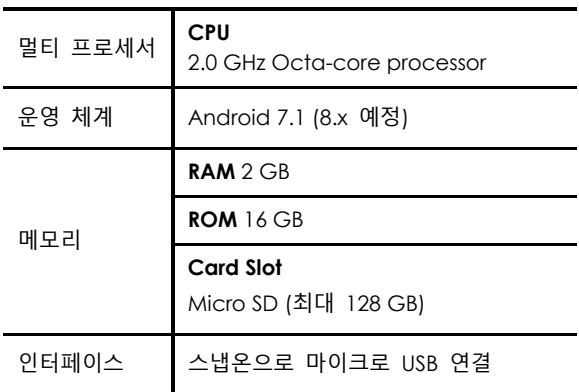

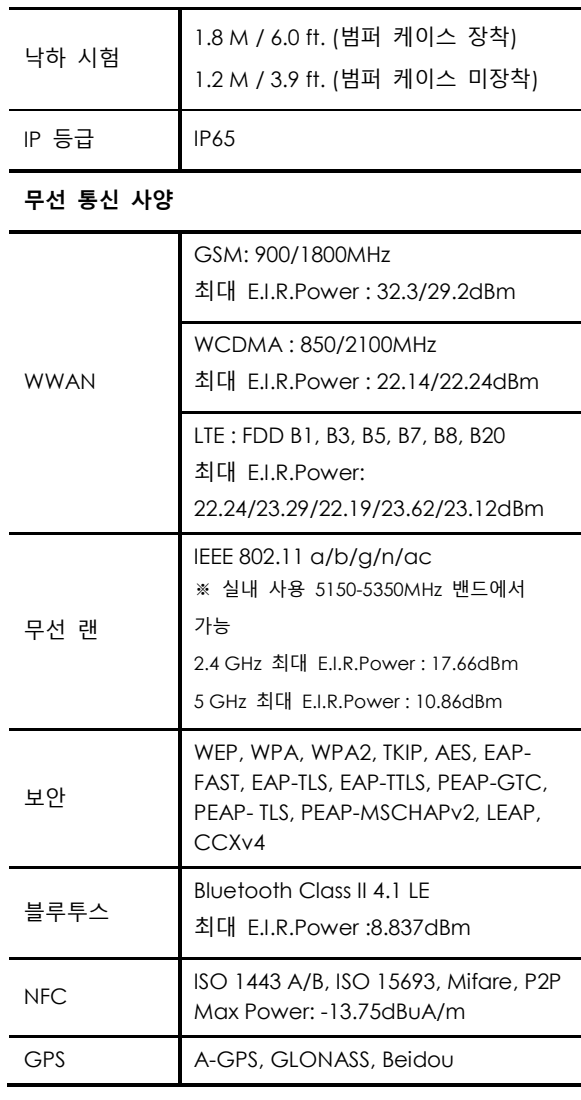

#### **일반 옵션**

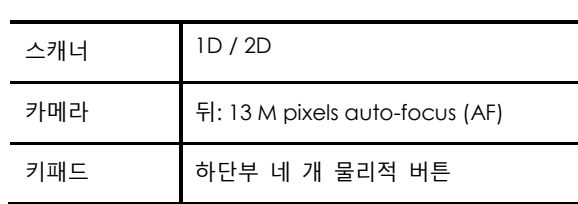

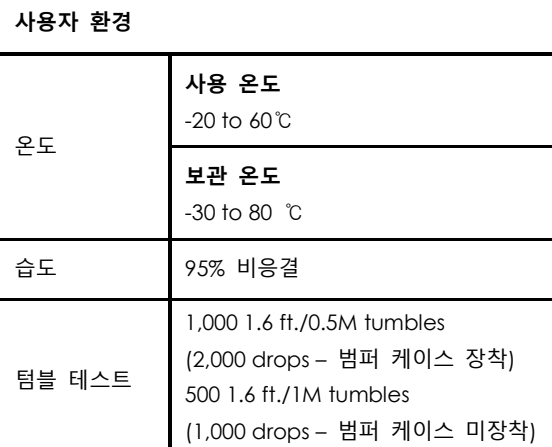

# $\mathsf{C}\in\mathbb{R}_{\textrm{\tiny{compliant}}}^{\textrm{S}}$

# <span id="page-47-0"></span>**5.3 SM15W 사양**

#### **물리적 특성**

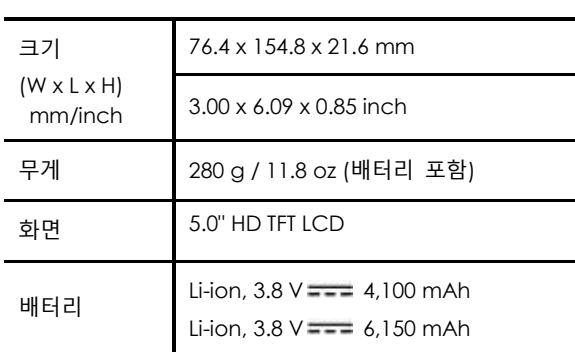

#### **성능 관련 사항**

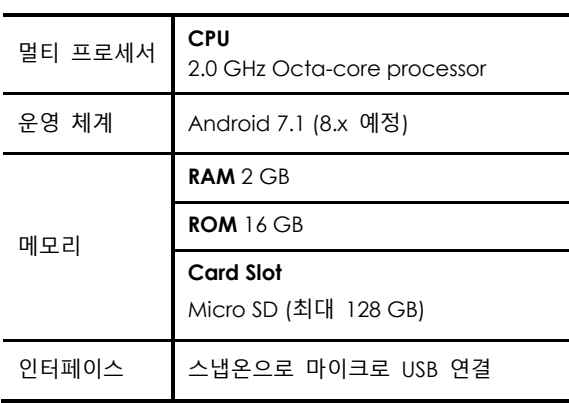

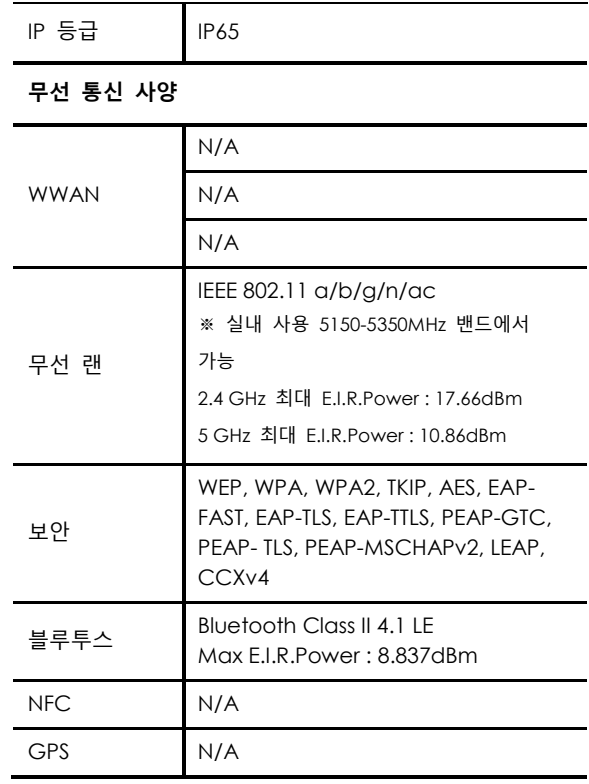

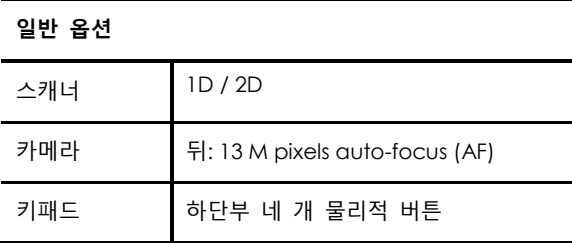

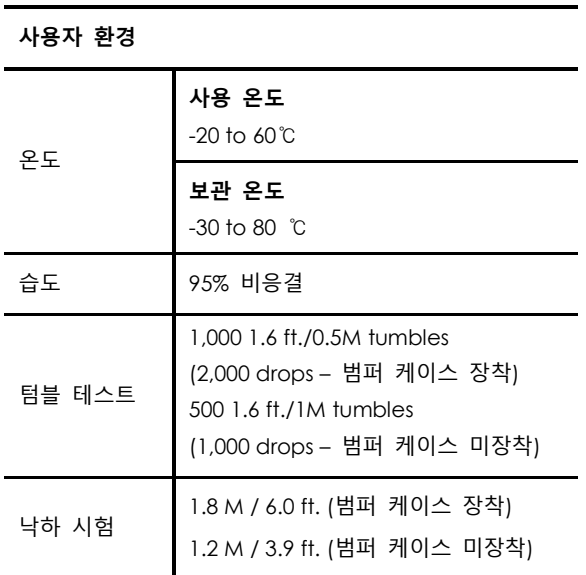

 $C \in \mathbb{R}^{\mathcal{O}_{\mathsf{HSS}}}_{\text{complinat}}$ 

### <span id="page-48-0"></span>**5.4 서비스**

저희 제품을 사용하시는 데 불편한 사항이 있으시면, **M3 서비스 센터**를 방문하시거나, **온라인 지 원 페이지**로 문의하여 주시기 바랍니다. (http://itc.m3mobile.net), 고객님의 문의 사항을 빠른 시일 안에 해결해 드리기 위해 저희는 최선을 다 하고 있습니다. M3 FAQ 문서는 일반적인 문제해결의 도움을 드릴 수 있습니다.

업무 프로그램에 대한 문의 사항은 더 빠른 서비스를 위하여, 프로그램 제공자에게 문의하여 주십 시오.

### <span id="page-48-1"></span>**5.4.1 연락처**

#### **본사**

서울특별시 광진구 구의강변로 44, 남전빌딩 4 층 Tel: +82 2 574 0037 Fax: +82 2 558 1253

[www.m3mobile.net,](http://www.m3mobile.net/) sales@m3mobile.co.kr , sales\_eu@m3mobile.co.kr

#### **서비스 센터**

경기도 부천시 원미구 춘의동 202, 춘의테크노파크 201 동 610 호 Tel: +82 32 623 0037 Fax: +82 70 4015 6323

#### **웹사이트**

[http://itc.m3mobile.net](http://itc.m3mobile.net/)

**이메일** 정보기술팀 : [it@m3mobile.co.kr,](mailto:it@m3mobile.co.kr) 고객지원팀 : [cs@m3mobile.co.kr](mailto:cs@m3mobile.co.kr)

### **M3 MOBILE**